# **再セットアップ**

本製品に同梱されているカスタム・リカバリ CD またはリカバリ CD を使って、 システムやアプリケーションをご購入時の状態に戻すことができます。 本章では、カスタム・リカバリ CD およびリカバリ CD の 使い方について説明します。

**7**

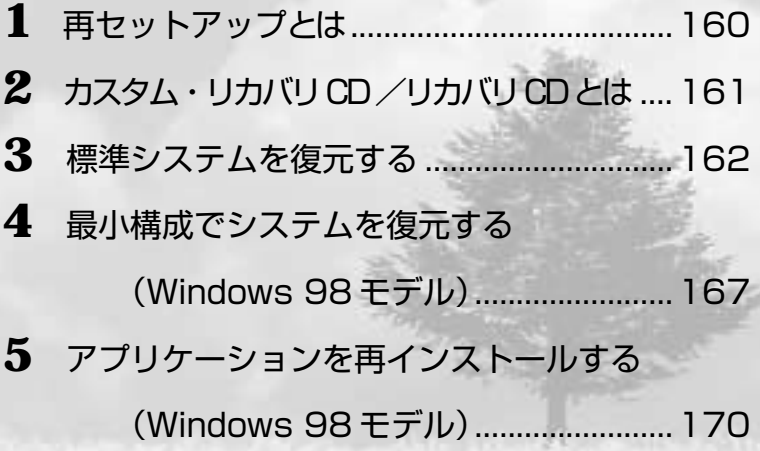

# **再セットアップとは**

システムやアプリケーションをご購入時の状態にリカバリ(復元)することを再セット アップといいます。

# **● 再セットアップが必要なとき**

次のようなときに、再セットアップしてください。

- **C ドライブをフォーマットしてしまった**
- ハードディスク内のシステムファイルを削除してしまった
- 電源を入れても、システム (Windows) が起動しない
- ●パソコンが正しく動作しない
- プレインストールされていたアプリケーションを削除したが、もう 1 度インストール したい など

# **● 再セットアップする前に**

「8 章 困ったときは」に、いろいろなトラブル解決方法が書かれています。そちらをご 覧のうえ、解決できないときに再セットアップしてください。再セットアップすると、 ハードディスク内に保存されていたデータは、すべて消えてしまいます。ご購入後に作 成したファイルなど、必要なデータは、あらかじめフロッピーディスクなどに保存して ください。

また、ハードウェアなどの設定は、すべてご購入時の状態に戻ります。再セットアップ 後も現在と同じ設定でパソコンを使いたい場合は、現在の設定を控えておいてください。

# **カスタム・リカバリCD/リカバリCDとは**

### aaaaaaaaaaaaaaaaaaaaaaaaaaaaaaaaaaaaaaaaaaaaaaaaaaaaaaaaa  **カスタム・リカバリCDとは(Windows 98モデル)**

Windows 98 モデルには次のカスタム・リカバリ CD が同梱されています。

- ・Product Recovery CD-ROM
- ・アプリケーション & ドライバ CD-ROM

カスタム・リカバリ CD は、再セットアップのときに使用します。 再セットアップには、次の方法があります。

- 標準システムを復元する ご購入時の状態に戻します。プレインストールされているデバイスドライバやア プリケーションもすべて復元されます。 ☞「本章 3 標準システムを復元する」
- 最小構成でシステムを復元する Windows のみを復元します。デバイスドライバやアプリケーションなどはインス トールされませんので、通常は標準システムを復元することをおすすめします。 ☞「本章 4 最小構成でシステムを復元する」
- アプリケーションやドライバごとに再インストールする プレインストールされているアプリケーションのなかから、必要なアプリケー ションやドライバを指定してインストールできます。 ☞「本章 5 アプリケーションを再インストールする」

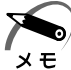

・カスタム・リカバリ CD は絶対になくさないようにしてください。紛失した場合、再発行す ることはできません。

### aaaaaaaaaaaaaaaaaaaaaaaaaaaaaaaaaaaaaaaaaaaaaaaaaaaaaaaaa **リカバリ CD とは(Windows 2000 / NT モデ**

Windows 2000 / NT モデルにはリカバリ CD (「Product Recovery CD-ROM」)が同 梱されています。 リカバリ CD は、再セットアップのときに使用します。

☞「本章 3 標準システムを復元する」

また、リカバリ CD を使用して Windows NT システムを復元することにより、 Windows NT がお使いになれます。 ☞「2 章 2-3 Windows NT のセットアップ」

Windows 2000 / NT モデルには、アプリケーション CD (「Application CD-ROM」)も同梱されています。アプリケーション CD は、本製品で用意されているアプ リケーションが入っています。

用意されているアプリケーションなどの一覧および概要、注意事項とインストール方法 については、アプリケーション CD をセットし、表示される画面をご覧ください。

 $x \in$ 

・リカバリ CD /アプリケーション CD は絶対になくさないようにしてください。紛失した場 合、再発行することはできません。

# **標準システムを復元する**

本製品にあらかじめインストールされている Windows やアプリケーションを復元し、 ご購入時の状態に戻します。 また、Windows 2000 / NT モデルの場合、Windows NT システムを復元すること により、Windows NT をお使いになれます。

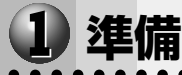

- aaaaaaaaaaaaaaaaaaaaaaaaaaaaaaaaaaaaaaaaaaaaaaaaaaaaaaaaa
	- 次のものを使用します。
	- Product Recovery CD-ROM
	- ●取扱説明書(本書)

Microsoft Office (\*1) がプレインストールされているパソコンの場合は、上記に加えて 製品に同梱されている次のものを使用します。

- Microsoft<sup>®</sup> Office 2000 Personal CD-ROM
- Microsoft<sup>®</sup> / Shogakukan Bookshelf<sup>®</sup> Basic CD-ROM

### aaaaaaaaaaaaaaaaaaaaaaaaaaaaaaaaaaaaaaaaaaaaaaaaaaaaaaaaa  **操作手順**

# **Windows 98 モデルの場合**

注 意 ・復元する際にハードディスクのフォーマットを行います。ハードディスクの内容はす べて削除されますので、必要なデータがある場合には、あらかじめフロッピーディス クなどに保存してください。 ハードウェア構成を変更している場合には、本パソコンをご購入時の状態に戻してか ら、システムの復元を行なってください。

- ・復元を行うと、セットアッププログラムの設定内容は標準値に戻ります。
- **1** 「Product Recovery CD-ROM Disk1」をセットして、パソコンの電源 を切る

**2** パソコンをご購入時の状態に戻す 増設したハードディスクドライブや周辺機器などははずしてください。

- **3** キーボードの C キーを押しながら、パソコンの電源を入れる 「復元する構成を選択してください」のメッセージが表示されます。
- 4  $\Box$ キーを押す

「ハードディスクの内容は、すべて削除されます!!のメッセージが表示されます。

**5** Y キーを押す 処理を中止する場合は、Nキーを押してください。

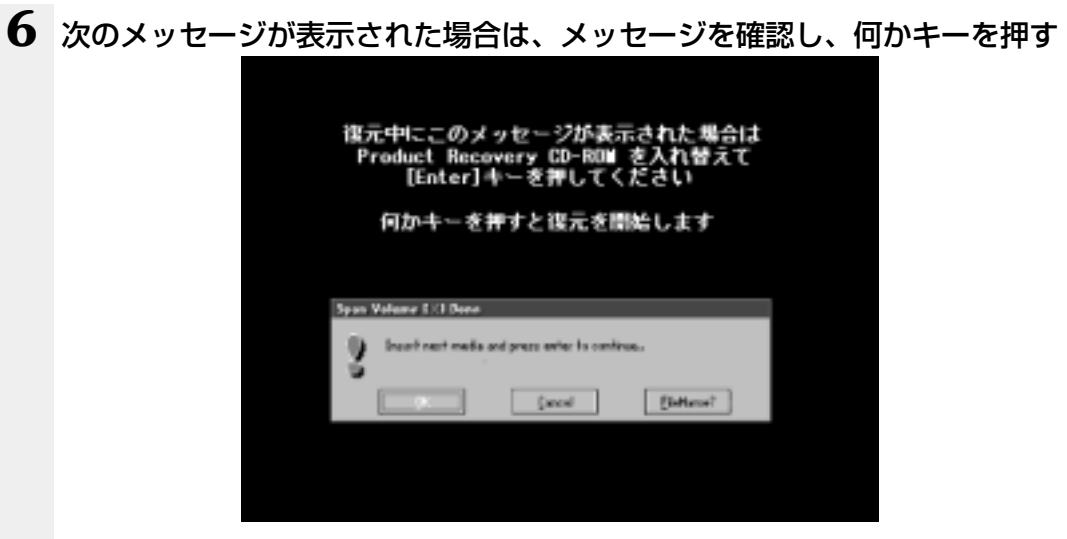

ここで表示されるメッセージは、復元の途中で表示されるメッセージについての説明です。 内容をご確認のうえ、そのまま何かキーを押してください。

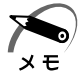

・「Product Recovery CD-ROM」が 1 枚の場合は、このメッセージは表示されません。

復元中は、次の画面が表示されます。 復元の進行状況を示すグラフ表示が、100%のところに達すると完了です。

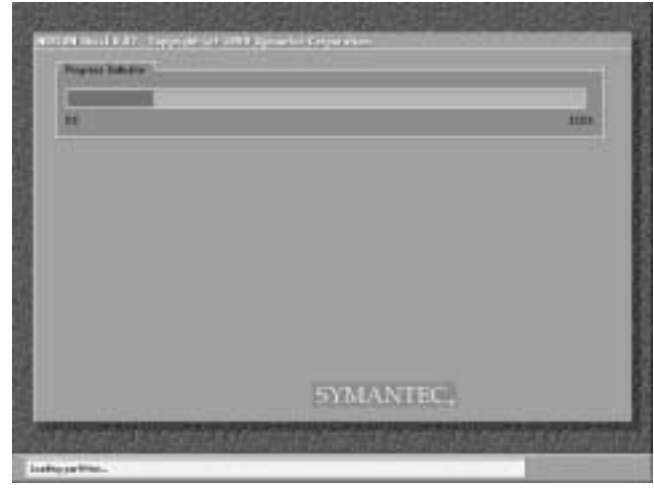

*7* 章 再セットアップ

(表示例)

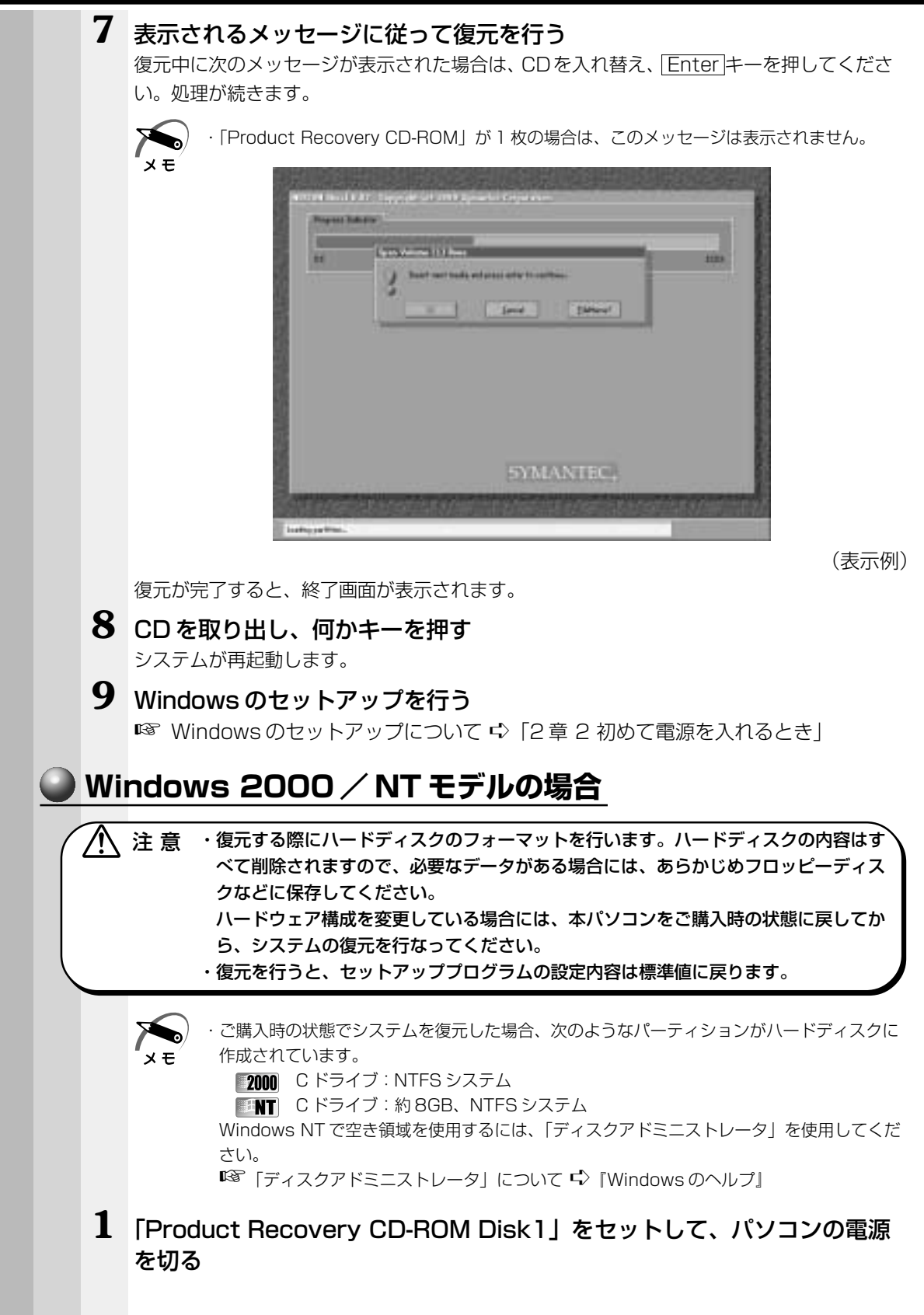

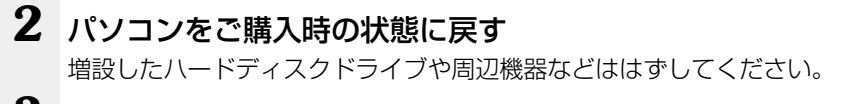

- **3** キーボードの C キーを押しながら、パソコンの電源を入れる TOSHIBAのロゴが表示されたらCキーを離します。 「復元する OS を選択してください」というメッセージが表示されます。
- **4** Windows 2000を復元する場合には、 1 キーを押す Windows NTを復元する場合には、2キーを押す 「ハードディスクの内容は、すべて削除されます!」というメッセージが表示されます。
- **5** 復元の処理を開始する場合には、 Y キーを押す 処理を中止する場合には、 N キーを押す
- **6** 次のメッセージが表示された場合は、メッセージを確認し、何かキーを押す

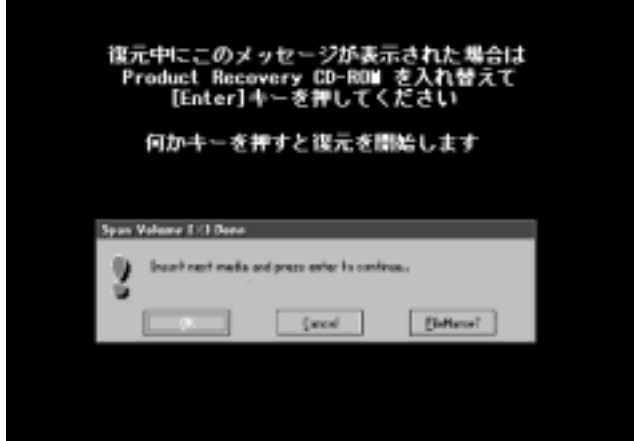

ここで表示されるメッセージは、復元の途中で表示されるメッセージについての説明です。 内容をご確認のうえ、そのまま何かキーを押してください。

復元中は、次の画面が表示されます。

復元の進行状況を示すグラフ表示が、100%のところに達すると完了です。

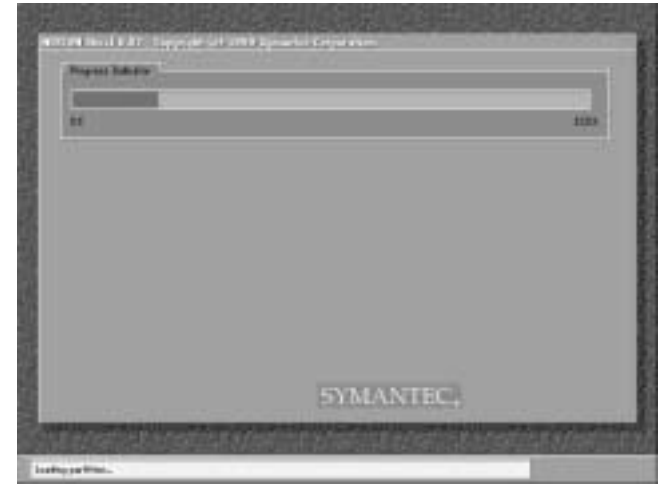

# **7** 表示されるメッセージに従って復元を行う

Windows 2000 の復元中に次のメッセージが表示された場合には、「Product Recovery CD-ROM Disk2」に入れ替えて、 Enter キーを押してください。

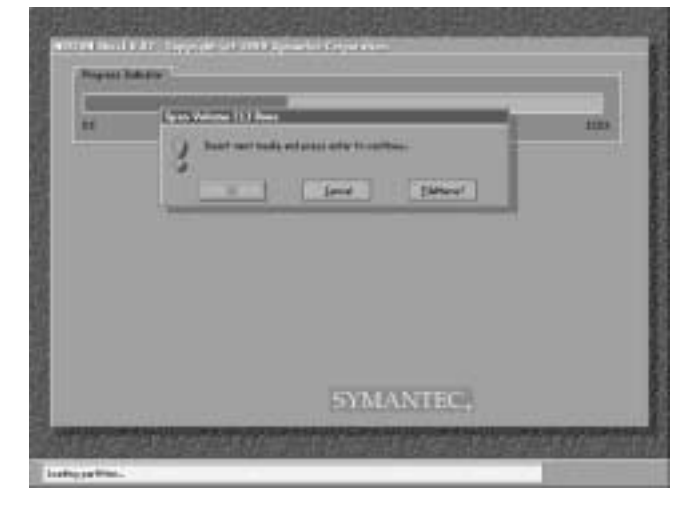

(表示例)

復元が完了すると、終了画面が表示されます。

# **8** CD を取り出し、キーを押す

システムが再起動します。

## **9** Windows のセットアップを行う

「2 章 2 初めて電源を入れるとき」の Windows 2000 のセットアップ手順 1、または Windows NT のセットアップの手順 4 から操作を行なってください。

# **Microsoft Office(\*1) のセットアップCDが同梱されているパソコンの場合**

Microsoft Office (\*1) は、以上の手順では復元されません。 Windows のセットアップが終了した後に、アプリケーションのパッケージに同梱され ている説明書を参照のうえ、復元してください。

(\*1)Microsoft® Office 2000 Personal

# **最小構成でシステムを復元する(Windows 98モデル)**

Windows 98 モデルでは、Windows のみを復元することができます。最小構成でシス テムを復元しますので、ご購入時にプレインストールされていたデバイスドライバやア プリケーションなどはインストールされません。Windows のセットアップ終了後、本製 品に同梱されている「アプリケーション & ドライバ CD-ROM」から、必要なデバイスド ライバおよびアプリケーションをインストールしてください。

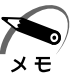

- ・最小構成で復元した場合は、デバイスドライバやアプリケーションはインストールされませ ん。本製品の機能をすべてご利用になるには、「アプリケーション & ドライバ CD-ROM」か ら、デバイスドライバなどをインストールする必要がありますので、通常は標準システムを 復元することをおすすめします。
- ・最小構成で復元した場合は、Windows のセットアップの画面が、パソコンご購入後初めて 電源をいれるとき、または標準システムの復元時と異なります。また、Windows のセット アップに時間がかかります。途中、作業画面が止まったように見えるときがありますが、間 違って電源を切ったりしないでください。

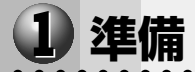

aaaaaaaaaaaaaaaaaaaaaaaaaaaaaaaaaaaaaaaaaaaaaaaaaaaaaaaaa 次のものを使用します。 ● Product Recovery CD-ROM ●取扱説明書(本書)

# **操作手順**

注 意 ・復元する際にハードディスクのフォーマットを行います。ハードディスクの内容はす

べて削除されますので、必要なデータがある場合には、あらかじめフロッピーディス クなどに保存してください。 ハードウェア構成を変更している場合には、本パソコンをご購入時の状態に戻してか

aaaaaaaaaaaaaaaaaaaaaaaaaaaaaaaaaaaaaaaaaaaaaaaaaaaaaaaaa

- ら、システムの復元を行なってください。
- **1** 「Product Recovery CD-ROM Disk1」をセットして、パソコンの電源を切る
- **2** パソコンをご購入時の状態に戻す 増設したハードディスクドライブや周辺機器などははずしてください。
- **3** キーボードの C キーを押しながら、パソコンの電源を入れる 「復元する構成を選択してください」のメッセージが表示されます。
- **4** 2 キーを押す 「ハードディスクの内容は、すべて削除されます!」のメッセージが表示されます。
- **5** Y キーを押す 処理を中止する場合は、Nキーを押してください。

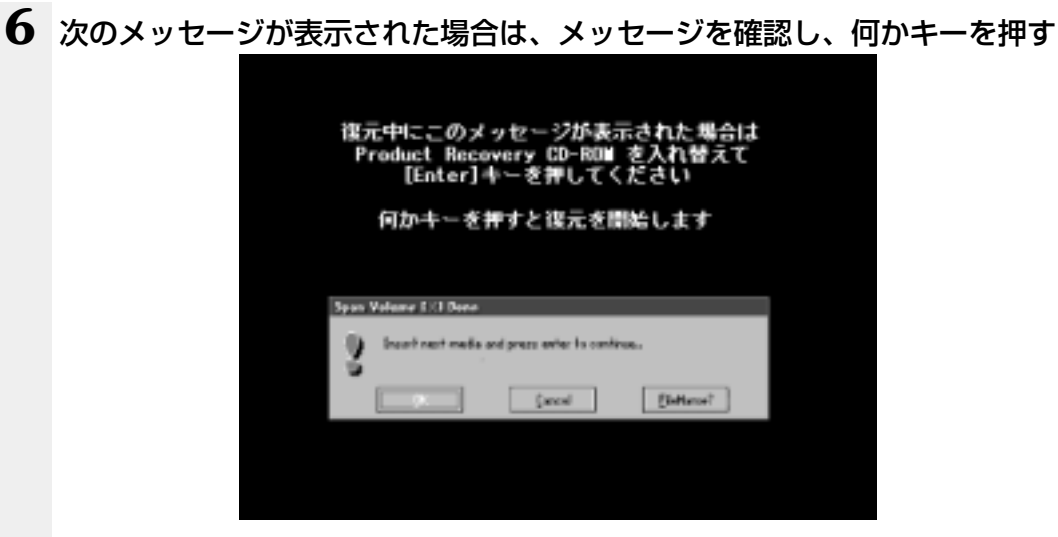

ここで表示されるメッセージは、復元の途中で表示されるメッセージについての説明です。 内容をご確認のうえ、そのまま何かキーを押してください。

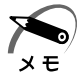

・「Product Recovery CD-ROM」が 1 枚の場合は、このメッセージは表示されません。

復元中は、次の画面が表示されます。 復元の進行状況を示すグラフ表示が、100%のところに達すると完了です。

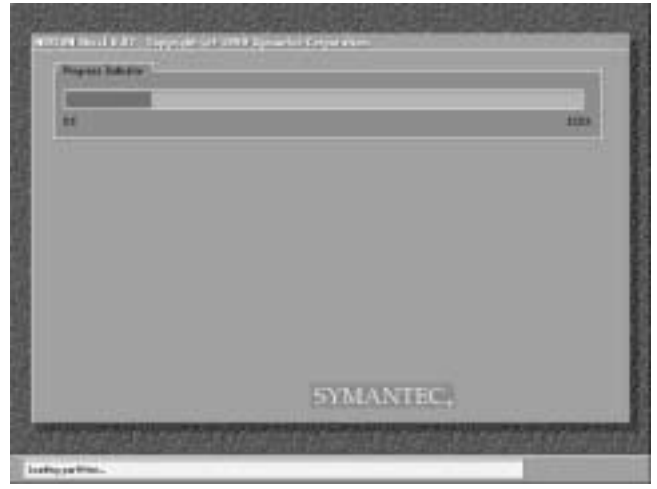

(表示例)

**7** 表示されるメッセージに従って復元を行う

復元中に次のメッセージが表示された場合は、CDを入れ替え、 Enter キーを押してくださ い。処理が続きます。

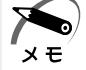

・「Product Recovery CD-ROM」が 1 枚の場合は、このメッセージは表示されません。

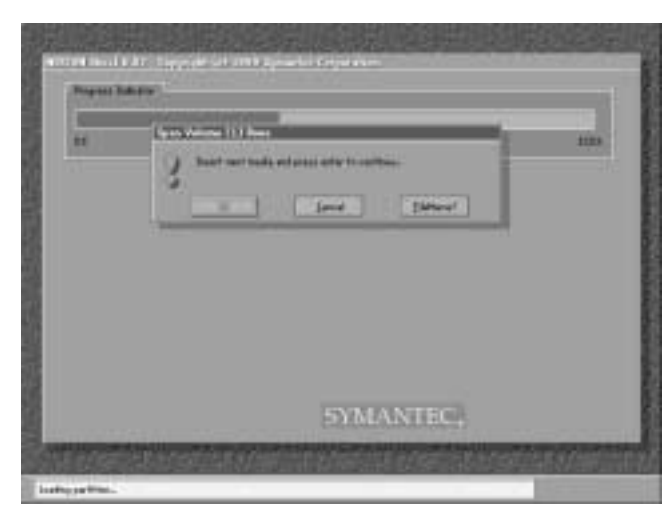

(表示例)

復元が完了すると、終了画面が表示されます。

- **8** CD を取り出し、何かキーを押す システムが再起動します。
- **9** Windows のセットアップを行う **■ Windows のセットアップについて ☆「2章 2 初めて電源を入れるとき」**

# **アプリケーションを再インストールする(Windows 98モデル)**

Windows 98 モデルにプレインストールされているアプリケーションやドライバを一 度削除してしまっても、必要なアプリケーションを指定して再インストールすることが できます。

再インストールには「アプリケーション & ドライバ CD-ROM」を使用します。

### aaaaaaaaaaaaaaaaaaaaaaaaaaaaaaaaaaaaaaaaaaaaaaaaaaaaaaaaa  **操作手順**

- **1** 「アプリケーション & ドライバ CD-ROM」をセットする アプリケーション & ドライバ CD-ROM は、複数枚入っている場合があります。
- **2** 表示されるメッセージに従ってインストールを行う [ファイルのダウンロード]画面が表示された場合は、[このプログラムを上記の場所から実 行する]を選択し、[OK] ボタンをクリックしてください。

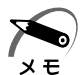

・すでにインストールされているアプリケーションを再インストールするときは、コントロー ルパネルの「アプリケーションの追加と削除」または各アプリケーションのアンインストー ルプログラムを実行して、アンインストールを行なってください。 アンインストールを行なわずに再インストールを実行すると、正常にインストールできない 場合があります。ただし、上記のどちらの方法でもアンインストールが実行できないアプリ ケーションは、上書きでインストールしても問題ありません。

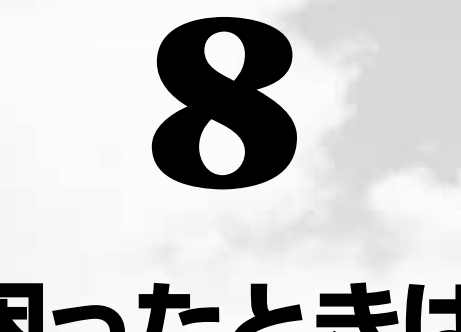

# **困ったときは**

本章では、困ったときの対処方法を説明します。 操作中、うまく動作しないときにお読みください。

 **1** 困ったときは ..............................................172

# **困ったときは**

パソコン本体を使っていてうまく操作できないとき、動作がおかしいと感じたときの解 消法のヒントをご紹介します。オンラインマニュアルをご覧になれる状態のときは、 《オンラインマニュアル 困ったときは》もご覧ください。

### aaaaaaaaaaaaaaaaaaaaaaaaaaaaaaaaaaaaaaaaaaaaaaaaaaaaaaaaa  **Q&A 集を見る前に**

設定の確認によく使う、[コントロールパネル]の開きかたを説明します。

# **◯ 方法 1 −[スタート]メニューから開く**

- 1 [スタート]ボタンをクリックする
- **2** [設定]にマウスポインタを合わせる
- 3 [コントロールパネル]をクリックする 「コントロールパネル]が開きます。

# **■ 方法 2 - 【マイコンピュータ】から開く**

- 1 デスクトップの [マイコンピュータ] アイコンをダブルクリックする
- **2** [コントロールパネル]アイコンをダブルクリックする [コントロールパネル]が開きます。

### aaaaaaaaaaaaaaaaaaaaaaaaaaaaaaaaaaaaaaaaaaaaaaaaaaaaaaaaa  **Q&A 集**

# **● 電源を入れるとき/切るとき…**

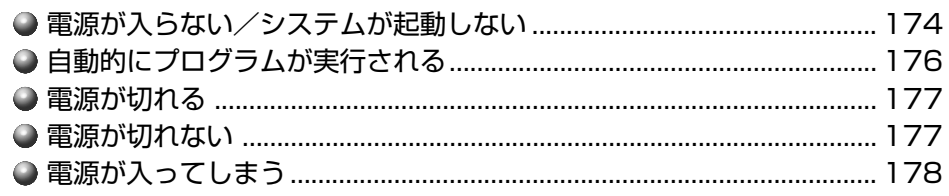

# **表示/画面について**

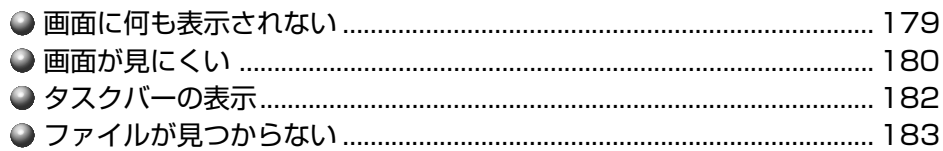

# **アプリケーションについて**

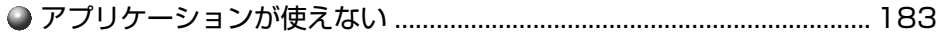

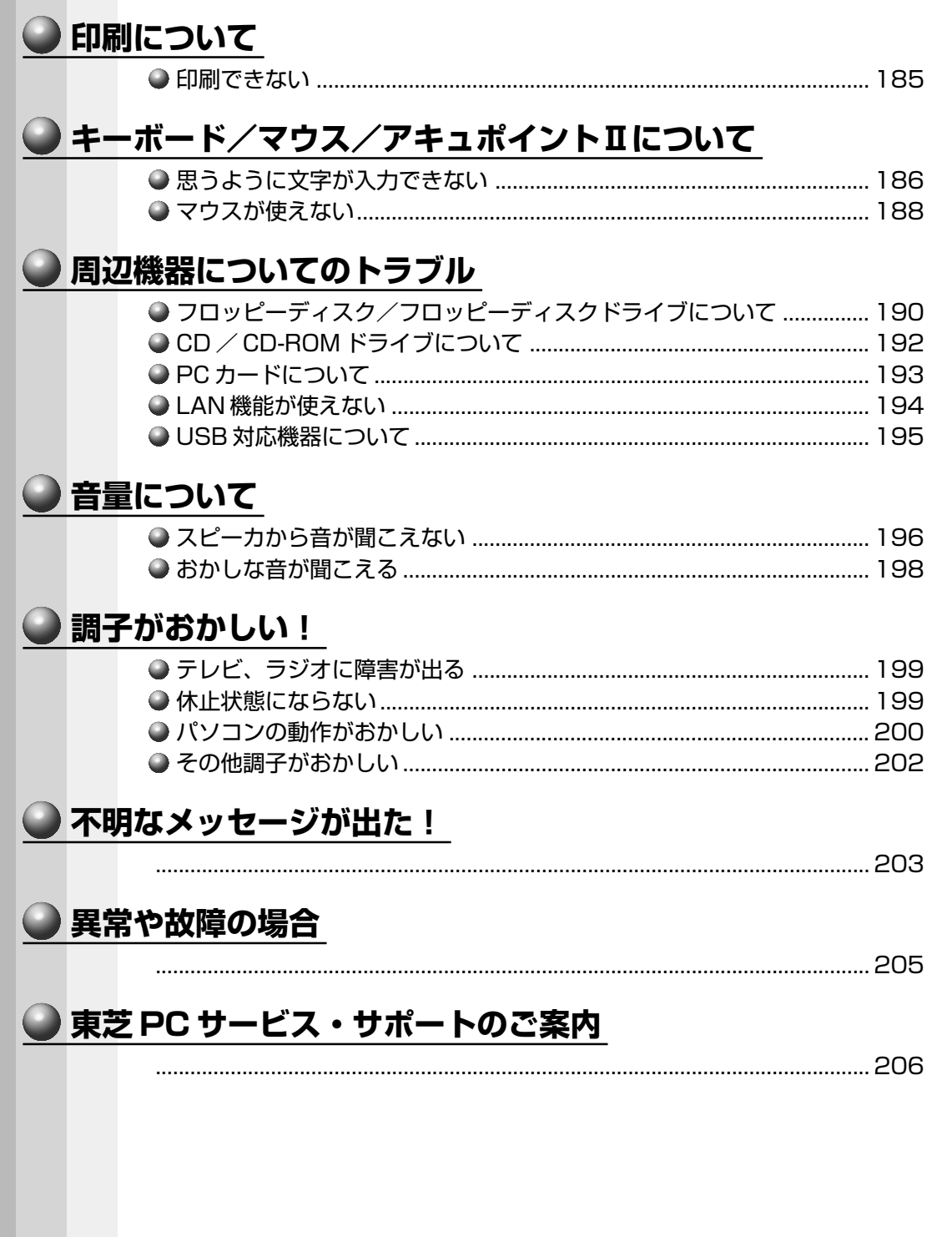

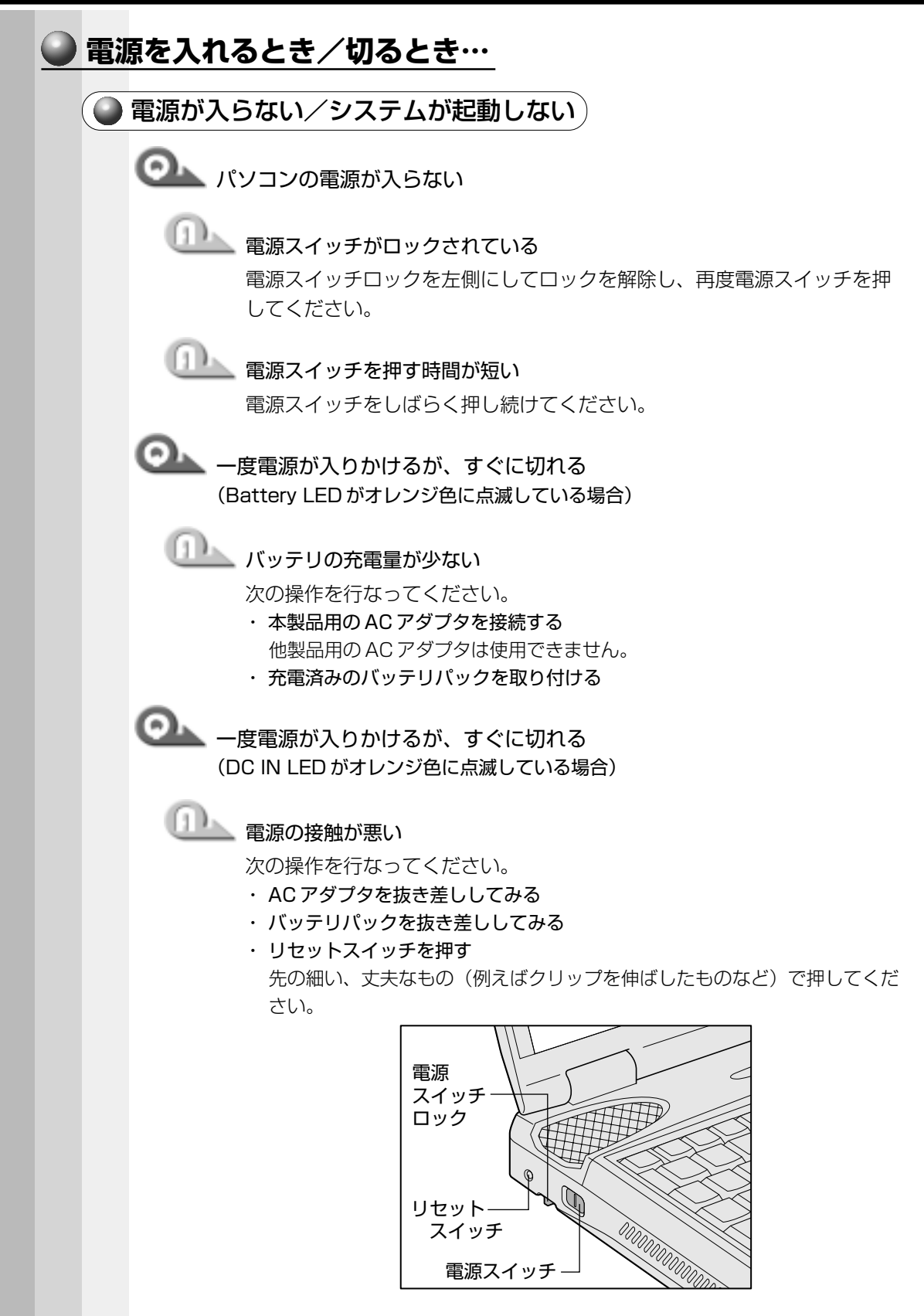

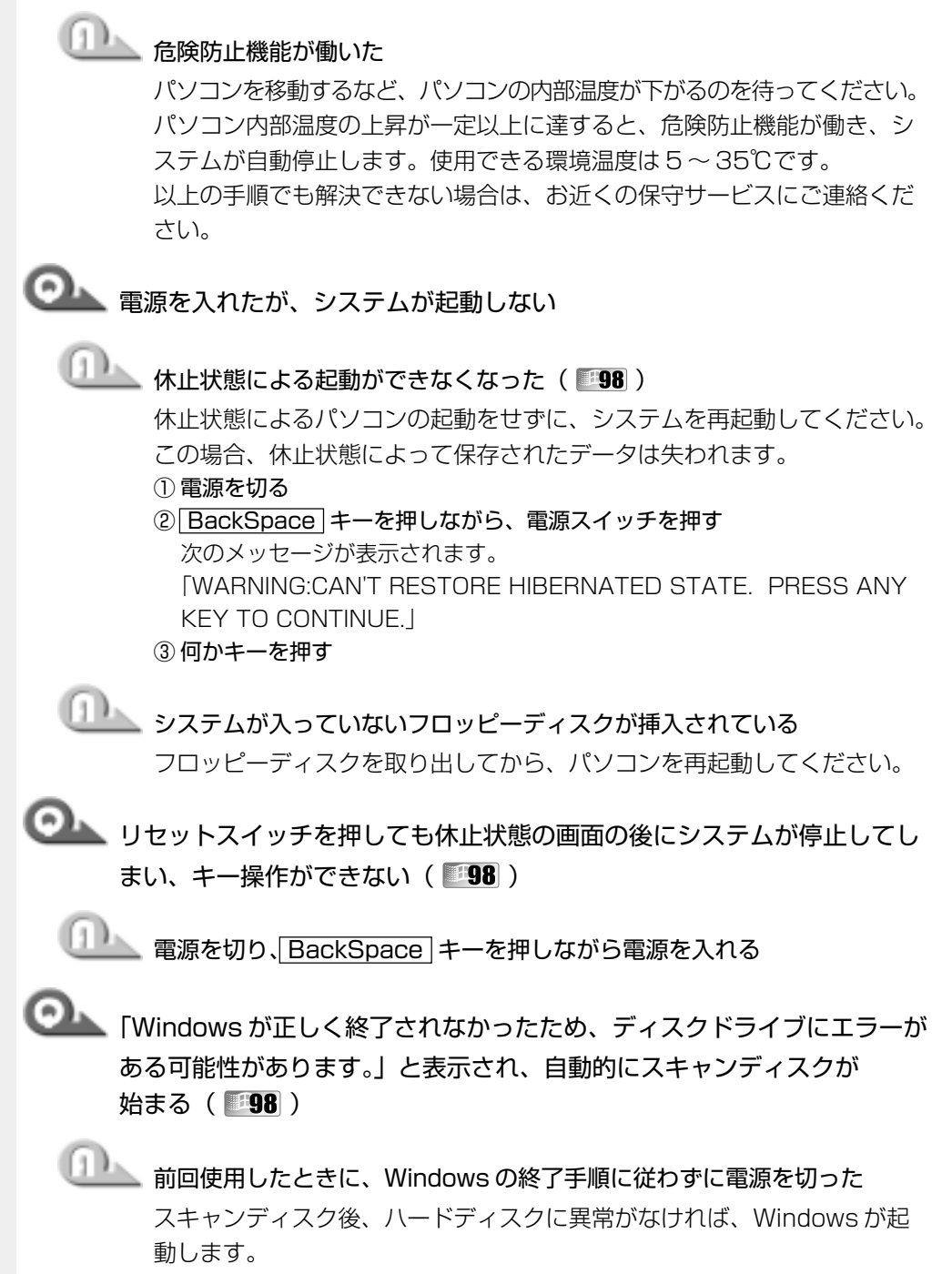

正常に起動しなかった場合は、画面の指示に従って操作を行なってください。

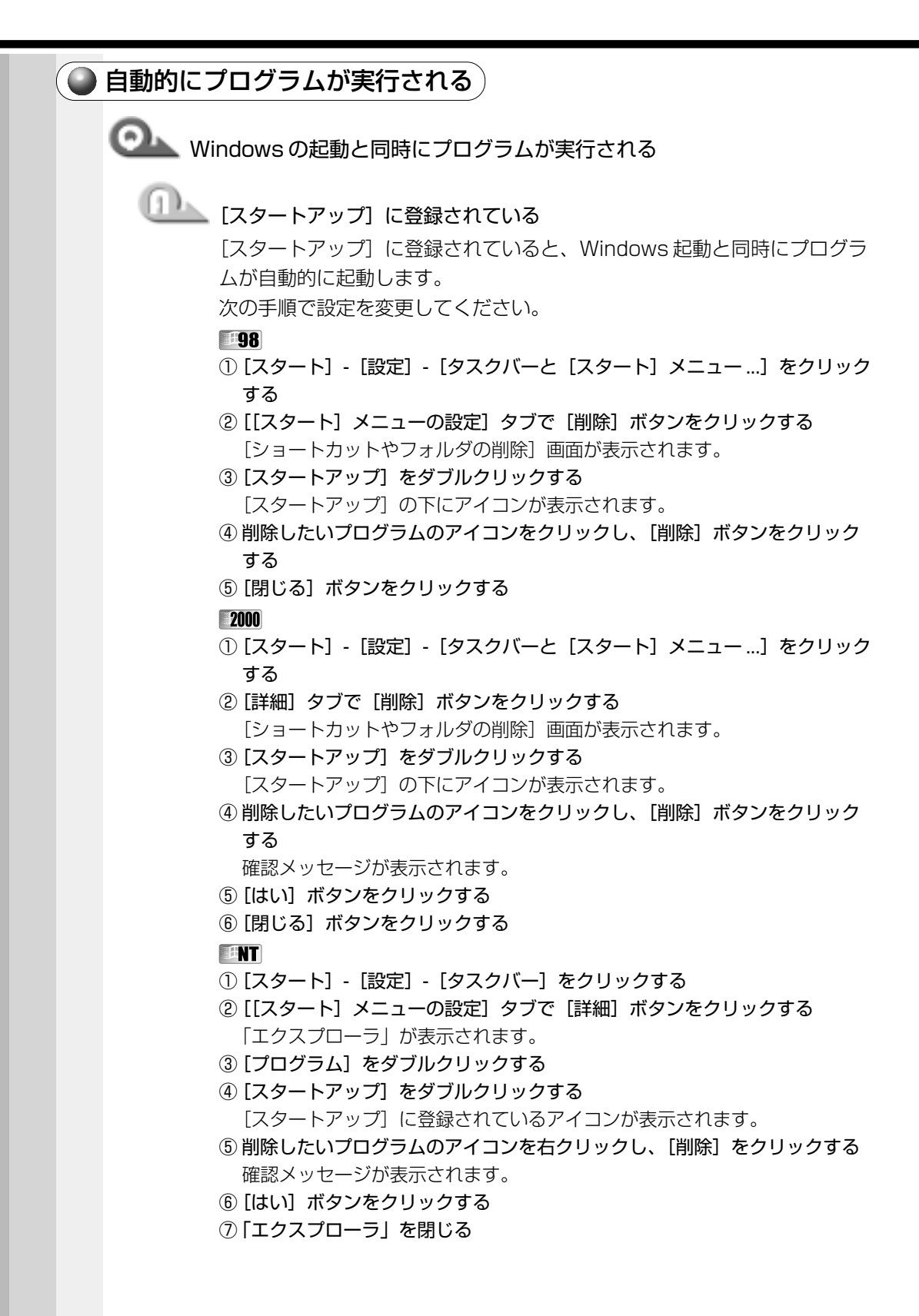

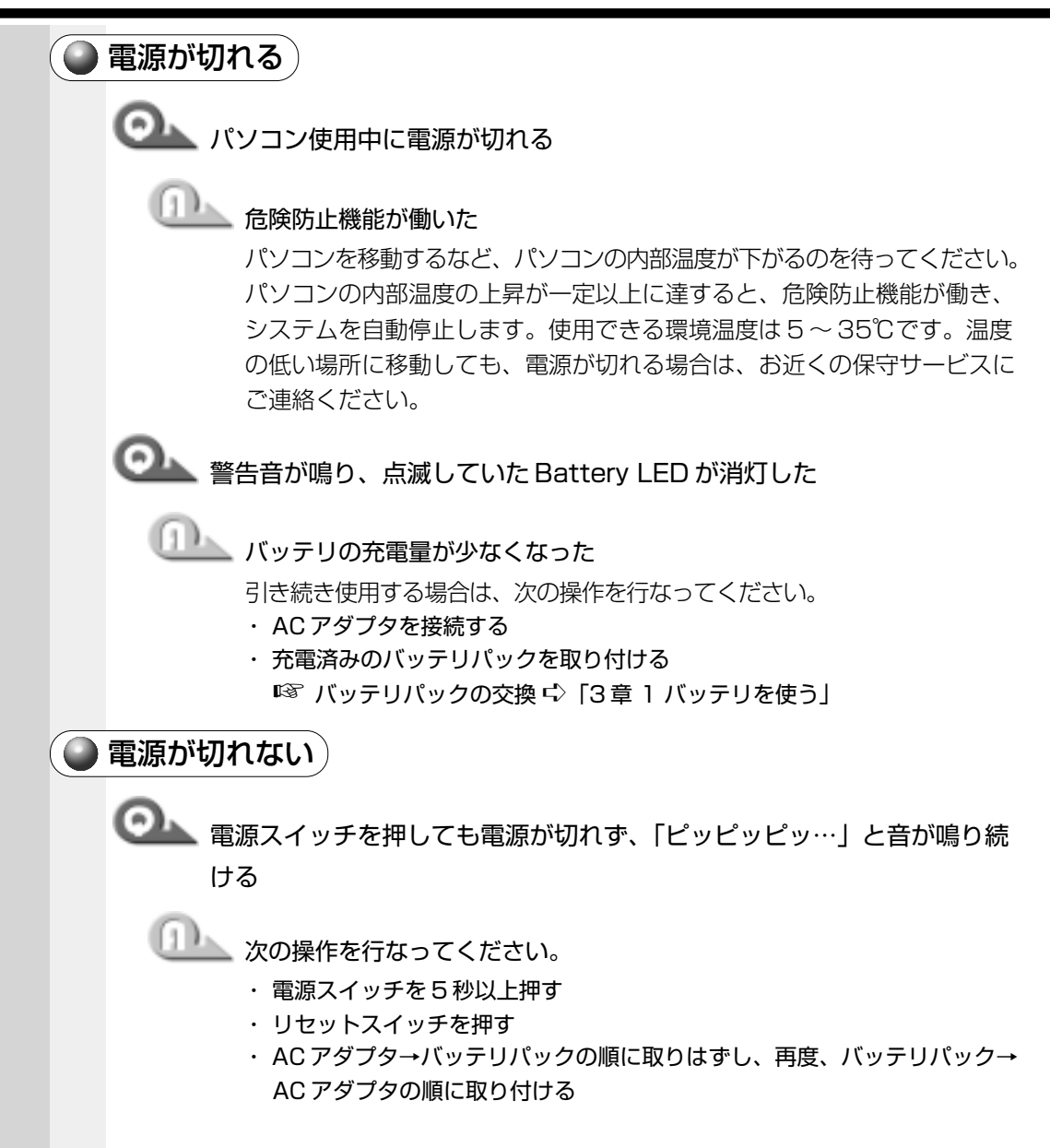

## ◯ 電源が入ってしまう)

●●■ 自動的に電源が入ってしまう

# <u>ート</u><br>- 自動的に電源が入るよう Windows やユーティリティで設定されている

#### **98** 2000

Windows のタスクスケジューラで [タスクの実行時にスリープを解除す る]に設定されていると、スタンバイ機能実行中や休止状態のときは自動 的に電源が入り、設定したタスクを実行します。次の手順で設定を変更し てください。

- ①[スタート]-[プログラム]-[アクセサリ]-[システムツール]-[タスク] をクリックする
- ② 設定されているタスクをダブルクリックする 電源が入った時間などを参考に選択してください。
- ③[設定]タブの[電源の管理]で[タスクの実行時にスリープを解除する] のチェックをはずす
- ④[OK]ボタンをクリックする

ENT

省電力ユーティリティで「タイマオン機能」が設定されています。 [コントロールパネル]を開き、[省電力]をダブルクリックし、[タイマオ ン機能]タブで設定を解除してください。 ■※ 省電力ユーティリティ ☆ [5章 1 消費電力を節約する]

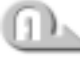

<u>ート セットアッププログラムで「タイマ・オン機能」が設定されている( 2000</u>)

セットアッププログラムを起動し、「OTHERS1 の「Auto Power On1 の設定を変更してください。 ☞ セットアッププログラム ➪ 「6 章 1 システム構成の設定」

# パネルスイッチ機能が設定されている( )

ディスプレイを開けると電源が入るように設定されています。 設定を解除してください。 ■☞ [2章 3 電源を切る]

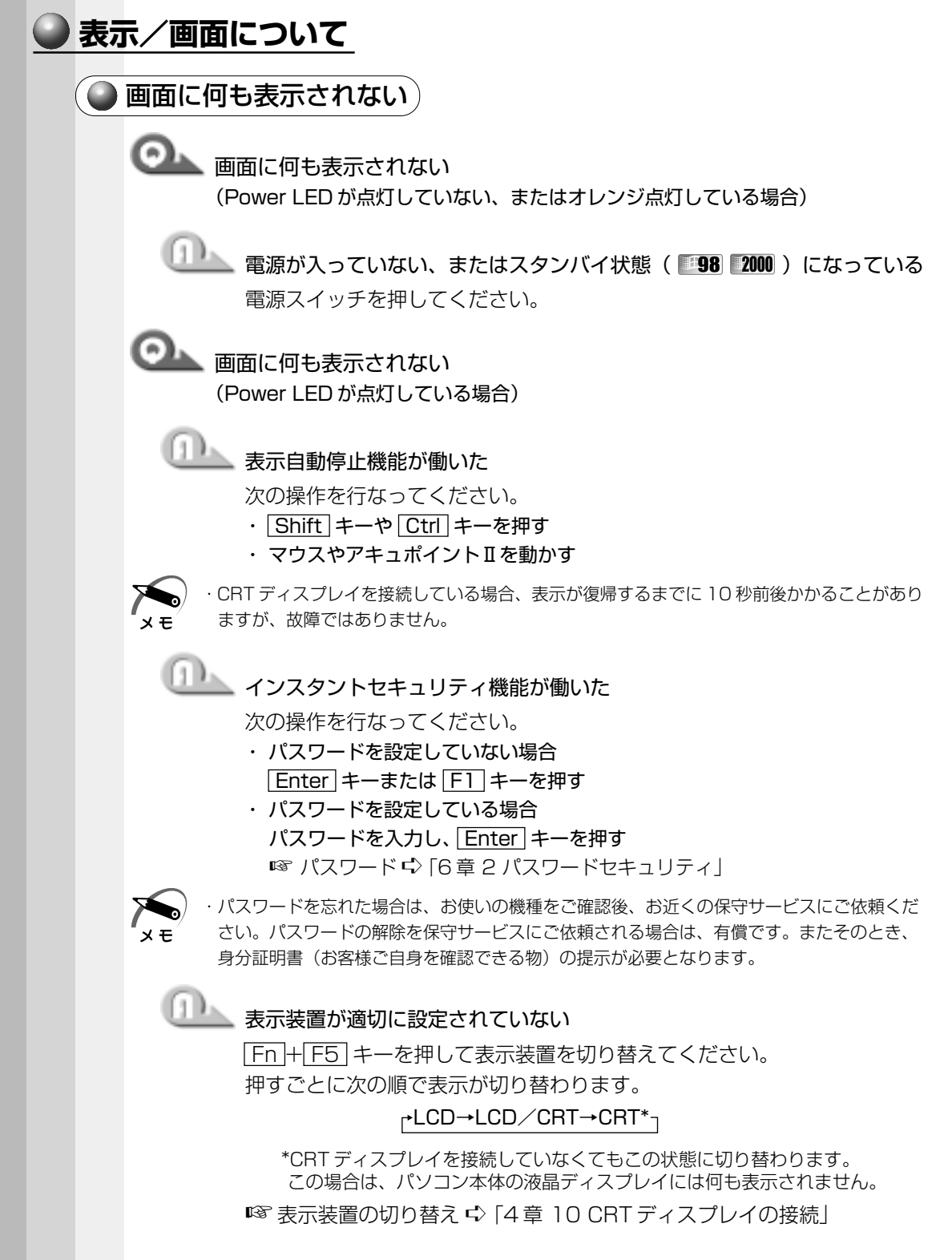

困ったと

*8* 章

き は

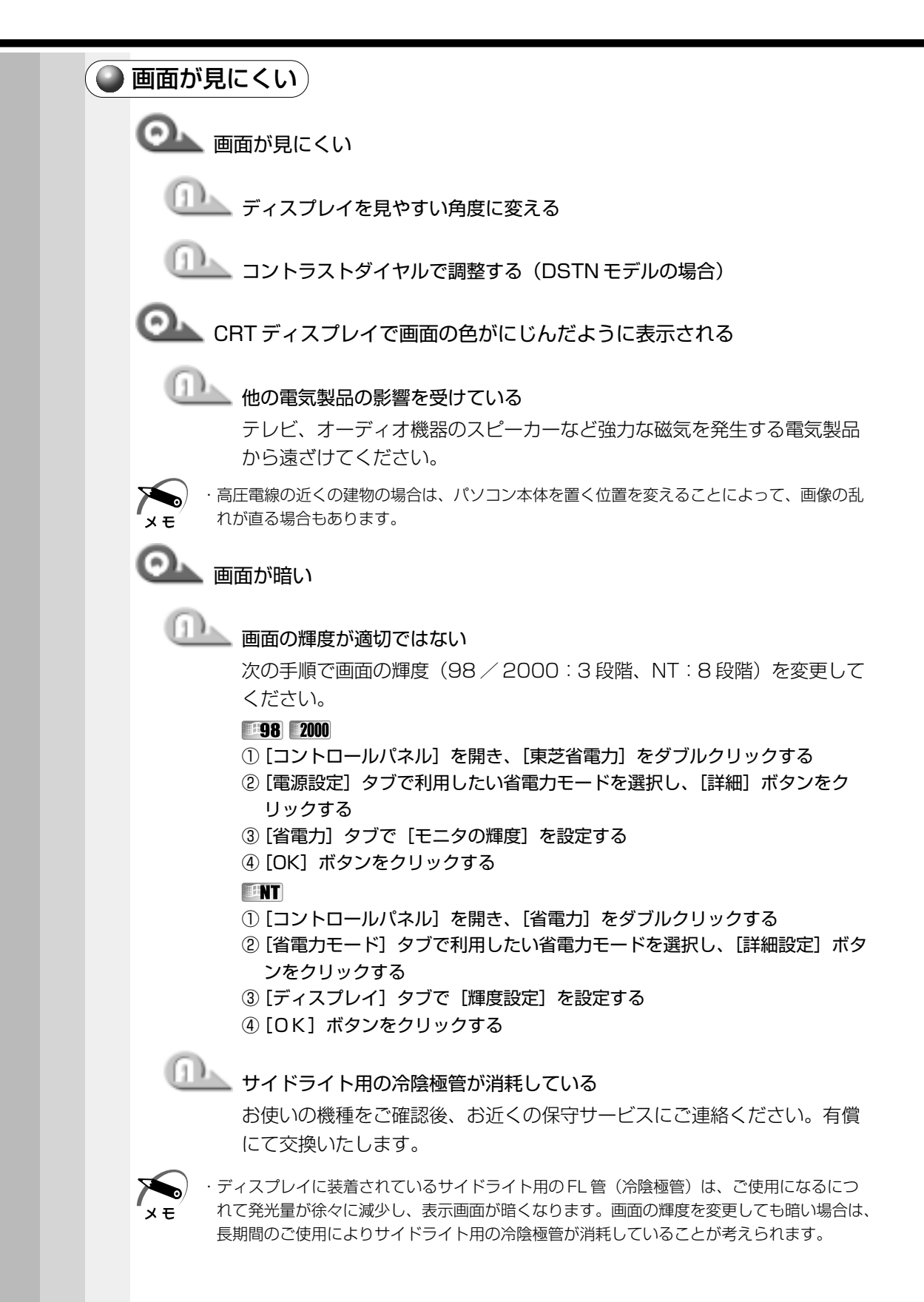

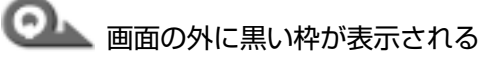

# 低い解像度で設定されている

[画面のプロパティ]で領域サイズを変更してください。

#### **38 2000**

①[コントロールパネル]を開き、[画面]をダブルクリックする

- ②[設定]タブの[画面の領域]で領域サイズを変更する
- ③[OK]ボタンをクリックする

#### **EENT**

- ①[コントロールパネル]を開き、[画面]をダブルクリックする
- ②[ディスプレイの設定]タブの[デスクトップ領域]で領域サイズを変更する
- ③[OK]ボタンをクリックする

**のい**色が汚い

少ない色数で設定されている

次の手順で設定を変更してください。

**198** 

- ①[コントロールパネル]を開き、[画面]をダブルクリックする
- ②[設定] タブで [色] を [HighColor] や [TrueColor] に変更する
- ③ [OK] ボタンをクリックする

#### **2000**

- ①[コントロールパネル]を開き、[画面]をダブルクリックする
- ②[設定]タブで[画面の色]を[HighColor]や[TrueColor]に変更する ③[OK]ボタンをクリックする

### **THE**

- ①[コントロールパネル]を開き、[画面]をダブルクリックする
- ②「ディスプレイの設定]タブで「カラーパレット]を「65536 色]や [True Color]に変更する
- ③[OK]ボタンをクリックする

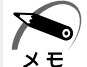

·解像度によっては [HighColor] や [65536 色]、[TrueColor] に設定できません。

画面の領域や色が変更できない

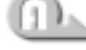

ディスプレイの設定が正しくない

次の手順で設定を確認してください。

**198** 

- ①[コントロールパネル]を開き、[システム]をダブルクリックする
- ②[デバイスマネージャ] タブで [ディスプレイアダプタ] が正しく設定され ているか確認する
- 3 [OK]、または [閉じる] ボタンをクリックする

### **2000**

- ①[コントロールパネル]を開き、[システム]をダブルクリックする
- ② [ハードウェア] タブで「デバイスマネージャ]ボタンをクリックし、[ディ スプレイアダプタ]が正しく設定されているか確認する
- ③[OK]ボタンをクリックする

### **THE REAL**

- ①[コントロールパネル]を開き、[画面]をダブルクリックする
- ②[ディスプレイの設定]タブで [ディスプレイの種類]ボタンをクリックし、
- [アダプタの種類]が正しく設定されているか確認する
- ③[OK]ボタンをクリックする

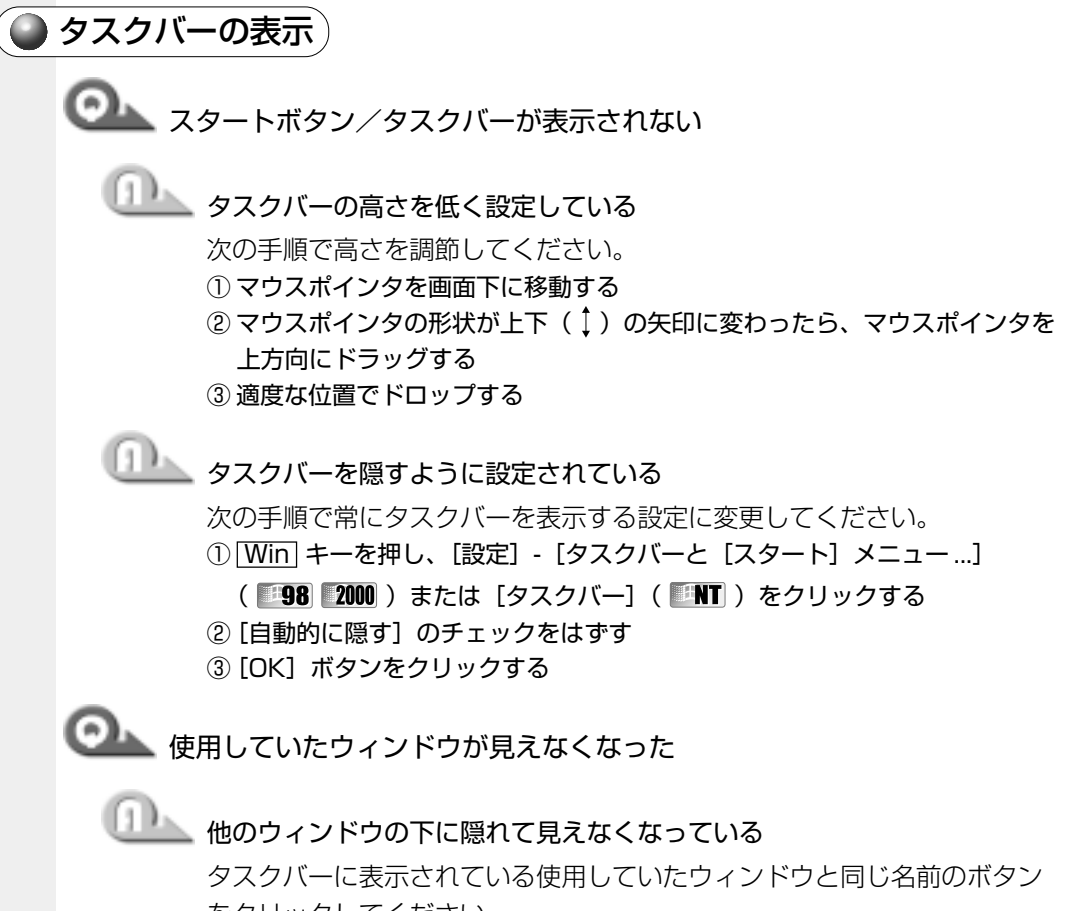

をクリックしてください。 他のウィンドウの下に隠れて見えなくなっていた場合は、一番手前に表示 されます。

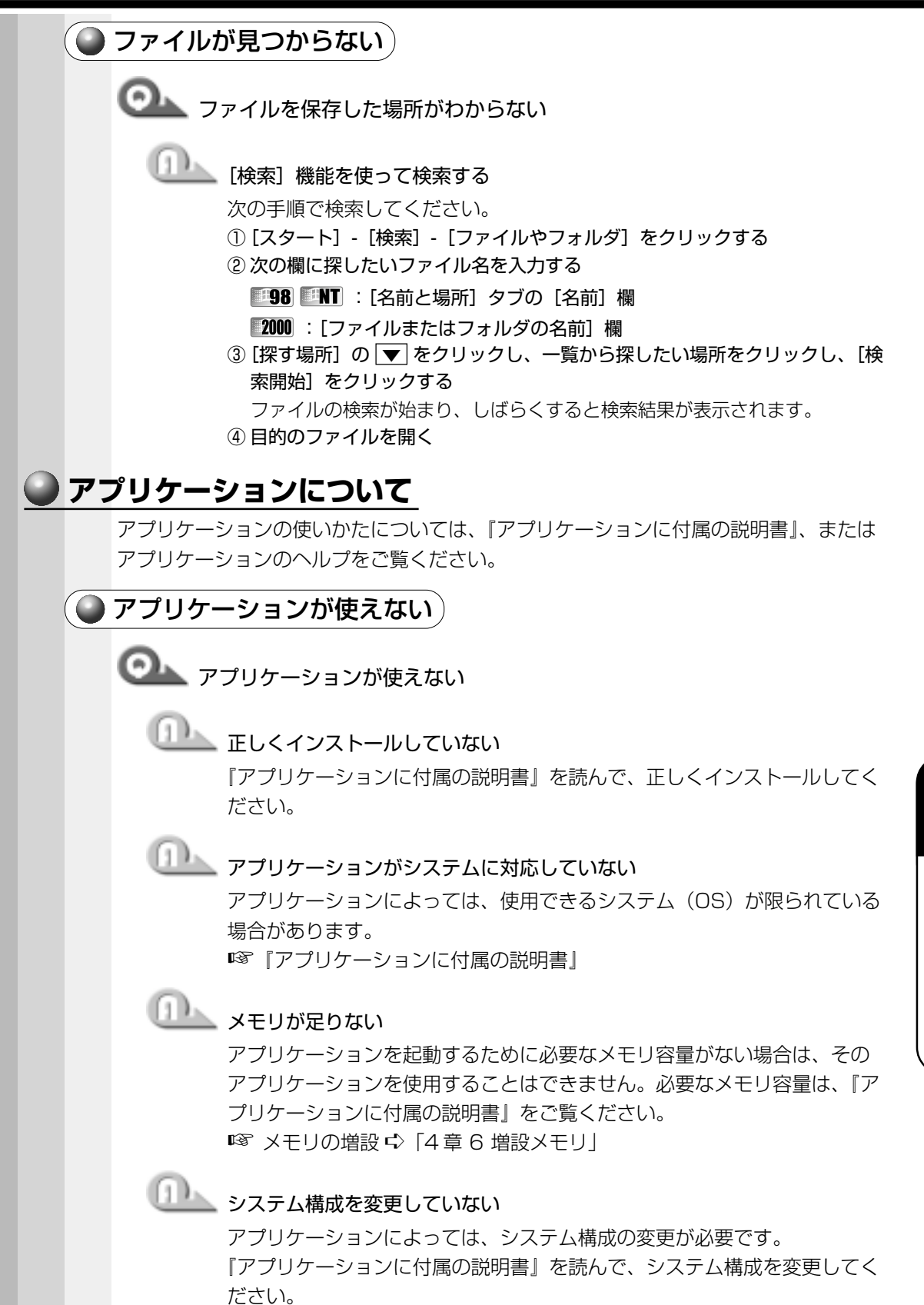

# プレインストールされていたアプリケーションを削除してしまった

添付の CD-ROM から再インストールしてください。

### **198**

アプリケーション&ドライバ CD-ROM を使用して再インストールします。 本製品にプレインストールされているアプリケーションやドライバは、削 除してしまった場合も、再インストールできます。

■■「7章5アプリケーションを再インストールする」

### **2000 ENT**

アプリケーション CD を使用して再インストールします。あらかじめアプ リケーション CD に収録されているアプリケーションは何度でも再インス トールできます。

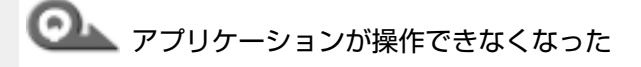

アプリケーションを強制終了する

この場合、保存していないデータは消去されます。

#### **198**

① Ctrl + Alt + Del キーを押す

[プログラムの強制終了]画面が表示されます。

- ②[応答なし]と表示されているアプリケーションをクリックする
- ③「終了】ボタンをクリックする アプリケーションが終了します。

#### 2000

- ① Ctrl + Alt + Del キーを押す [Windows のセキュリティ]画面が表示されます。
- ②「タスクマネージャ】ボタンをクリックする [Windows タスクマネージャ]画面が表示されます。
- ③ [アプリケーション] タブで [応答なし] と表示されているアプリケーショ ンのタスクをクリックする
- (4)「タスクの終了】ボタンをクリックする アプリケーションが終了します。
- ⑤[Windows タスクマネージャ]画面を閉じる

#### **TINT**

- ① Ctrl + Alt + Del キーを押す [Windows NT のセキュリティ]画面が表示されます。
- ②[タスクマネージャ]ボタンをクリックする [Windows NT タスクマネージャ]画面が表示されます。
- ③[アプリケーション]タブで[応答なし]と表示されているアプリケーショ ンのタスクをクリックする
- (4) [タスクの終了] ボタンをクリックする アプリケーションが終了します。
- ⑤[Windows NT タスクマネージャ]画面を閉じる

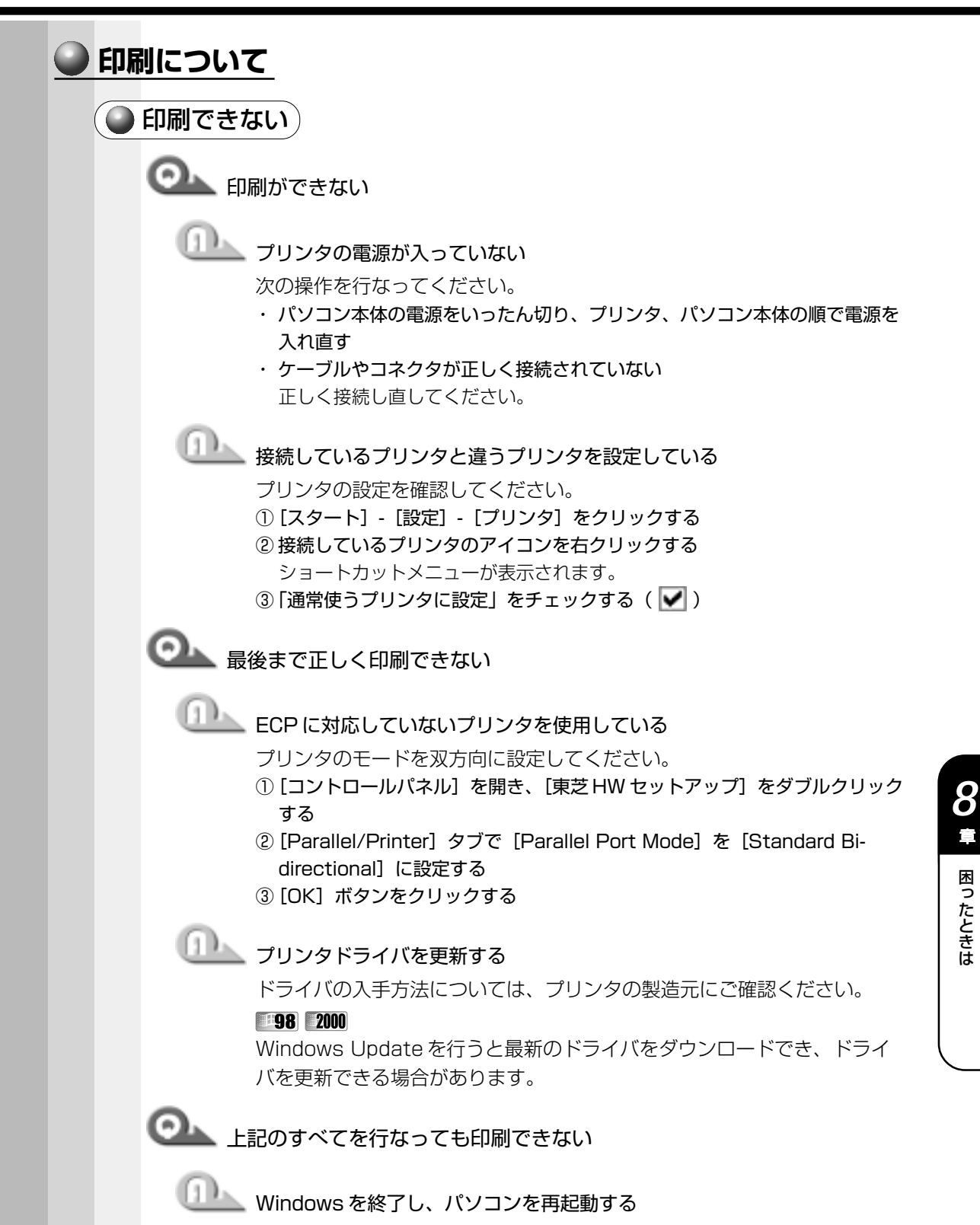

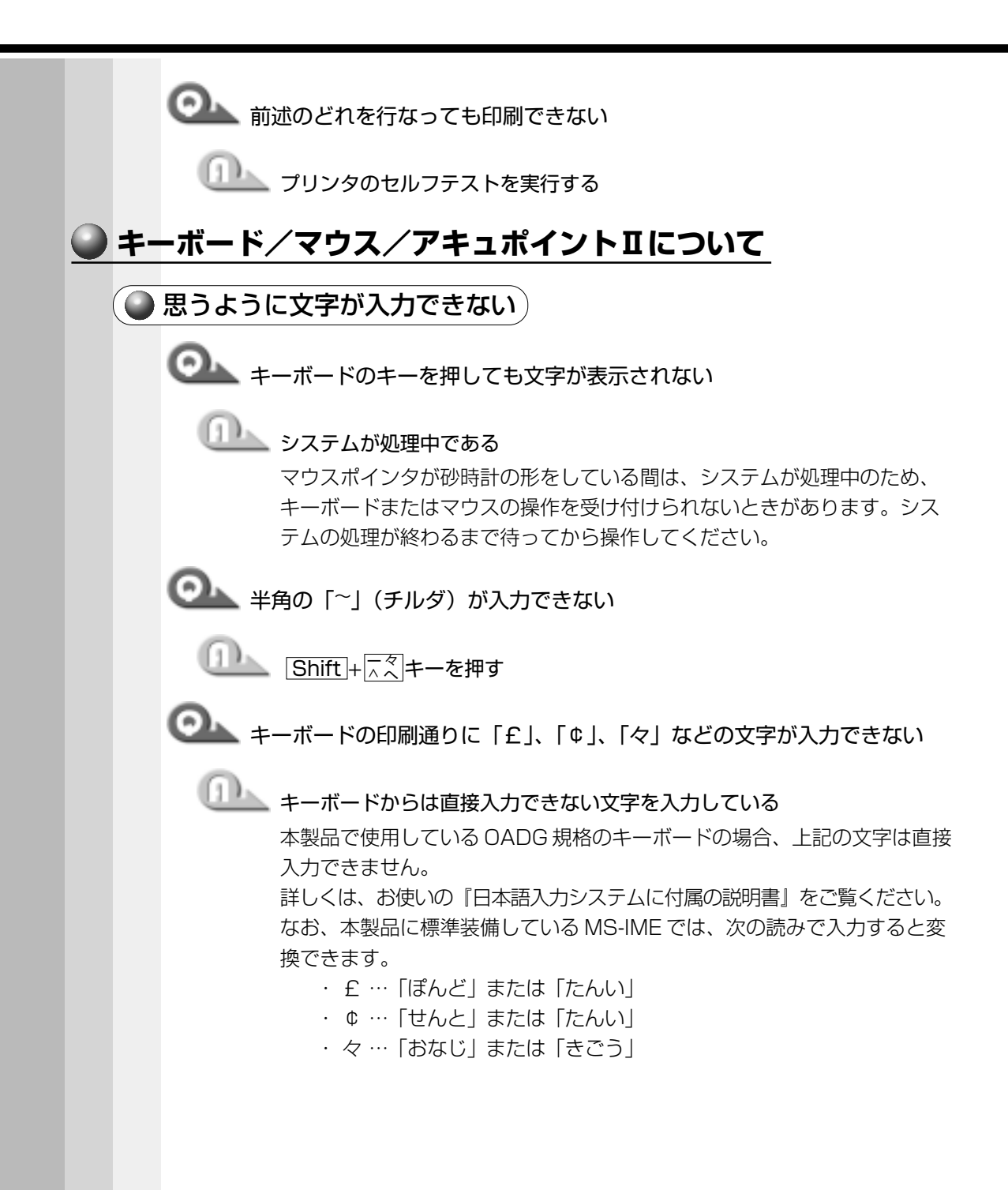

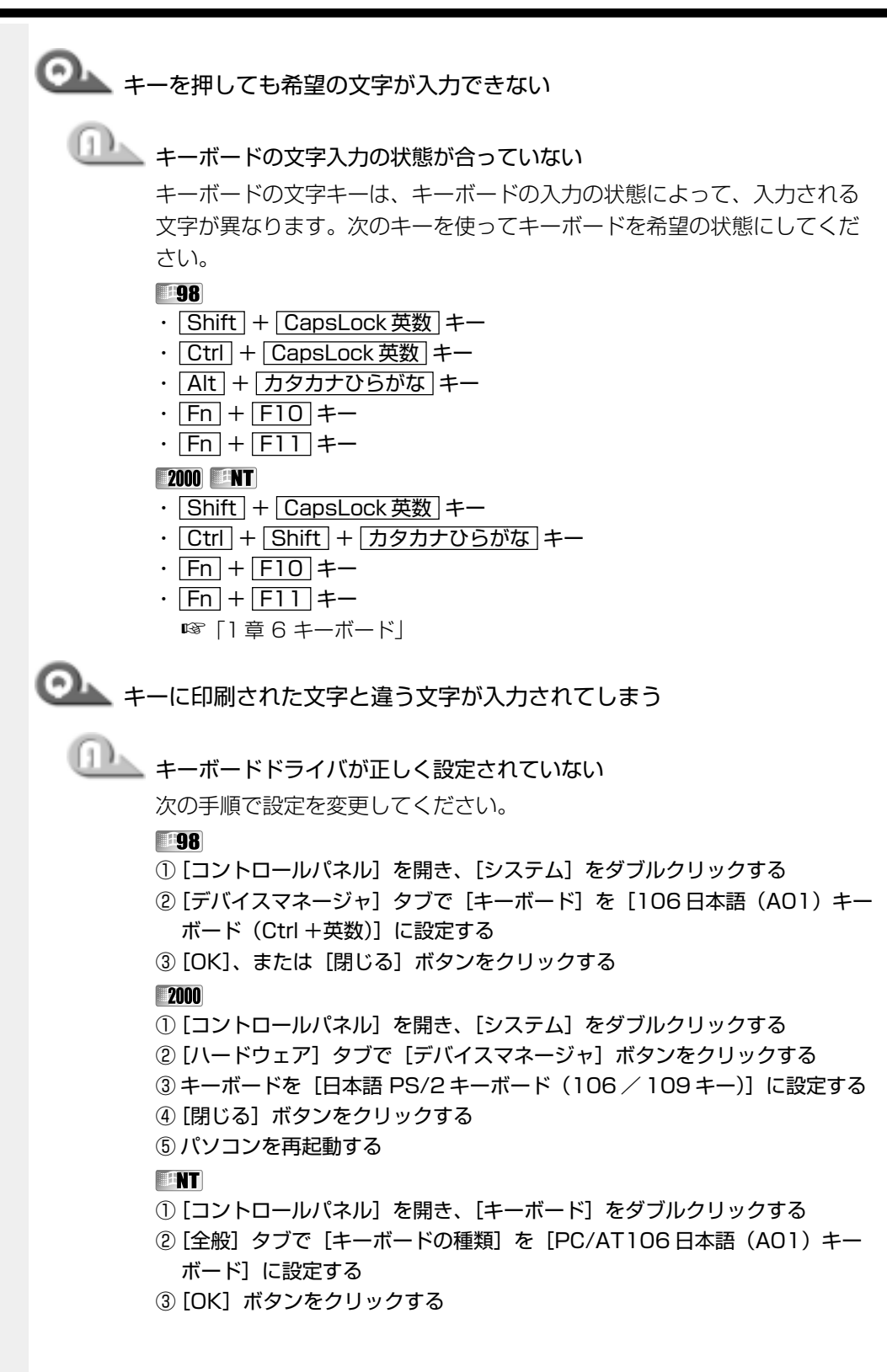

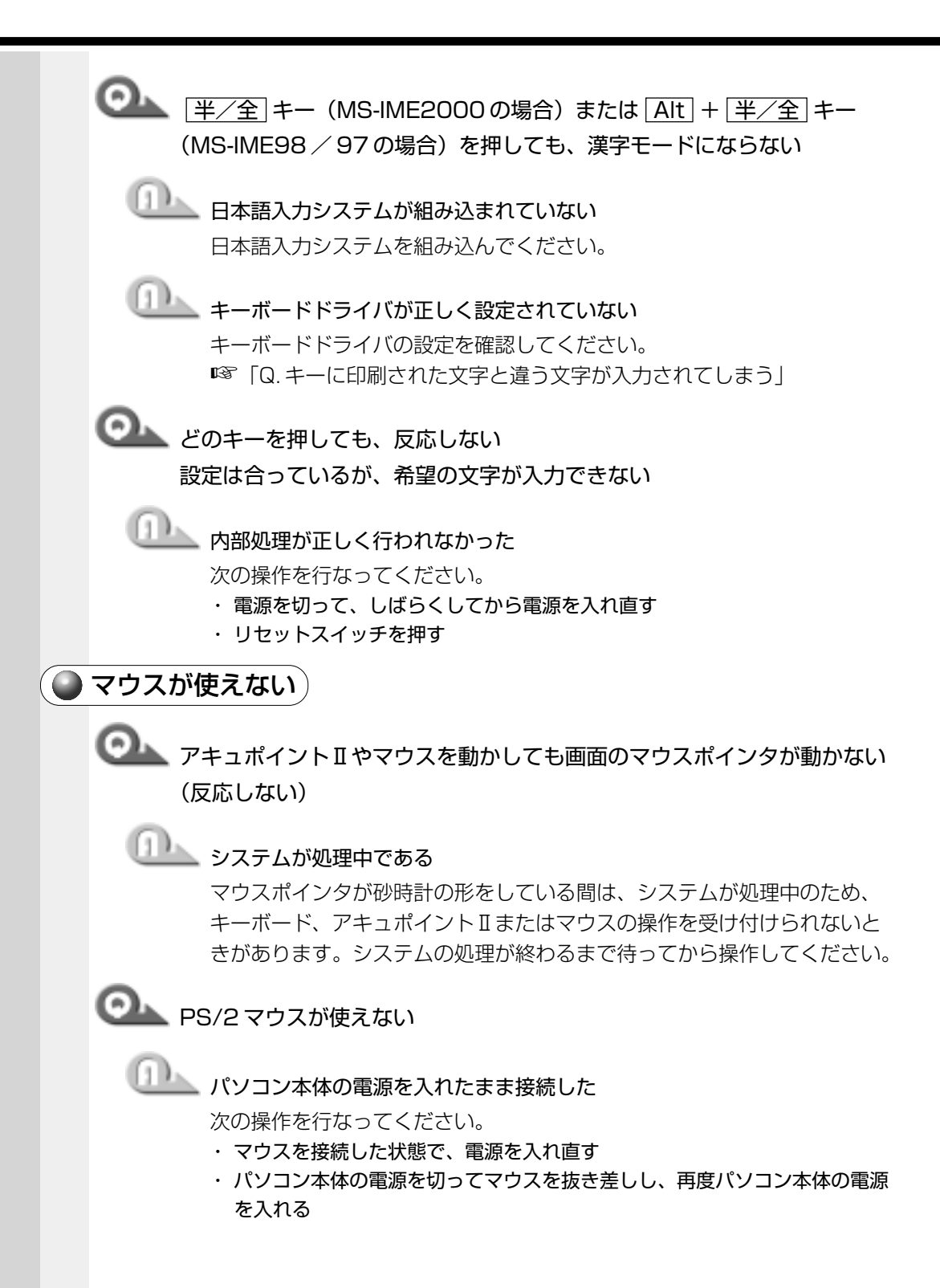

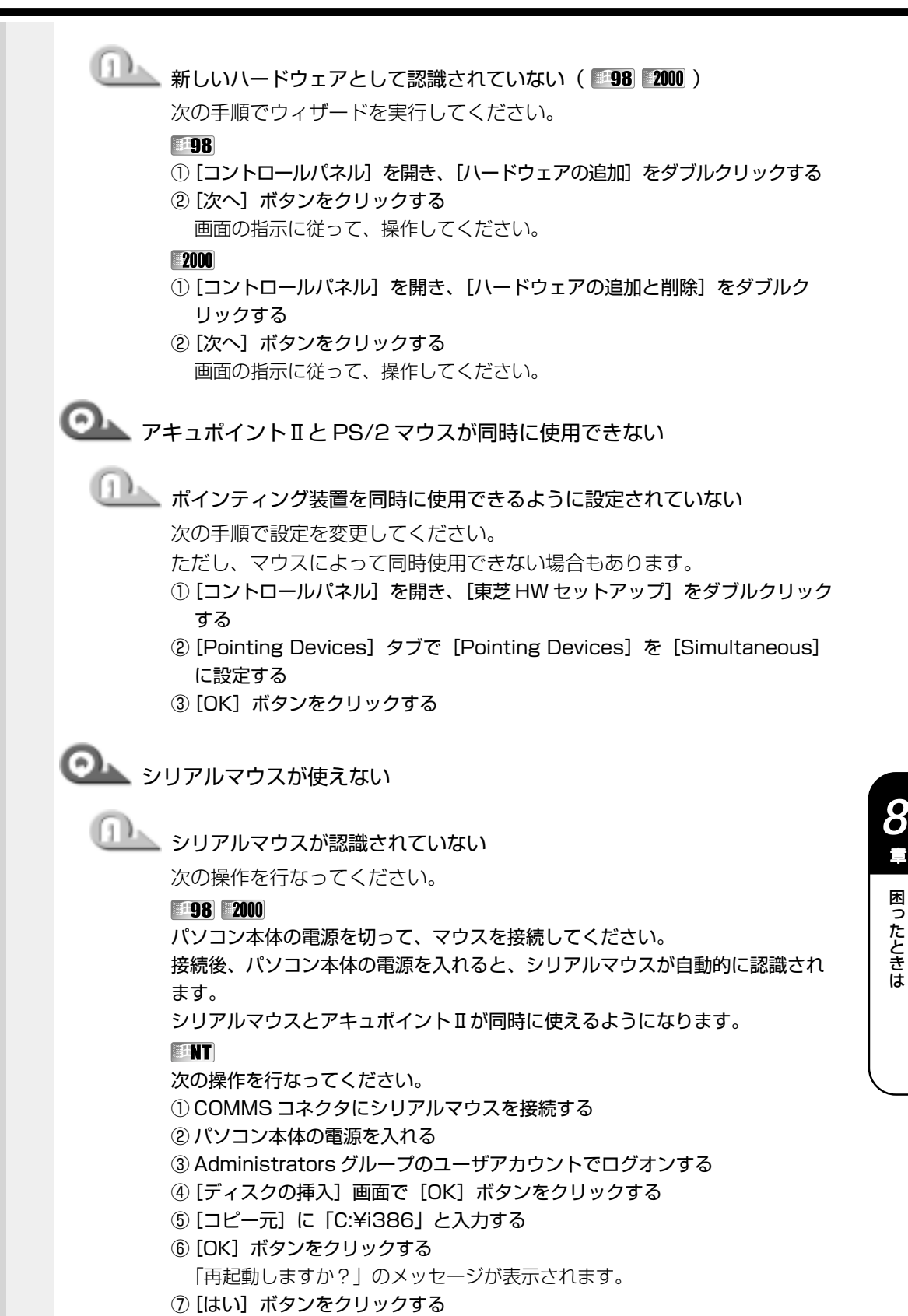

困ったと

章

き は

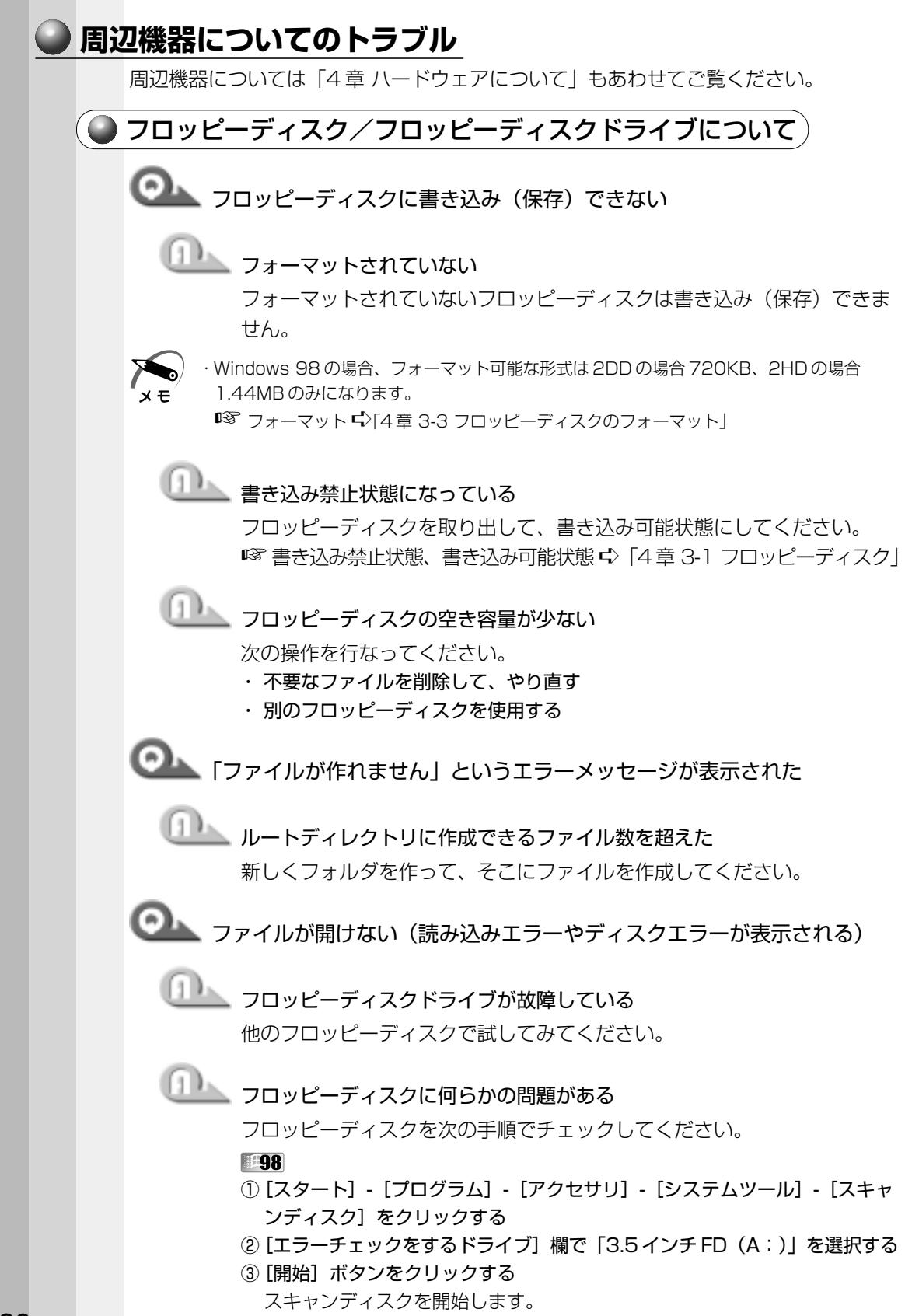

### **2000 NT**

- ①[マイコンピュータ]を開く
- ② フロッピーディスクアイコンを右クリックし、表示されるメニューから「プ ロパティ]をクリックする
- ③[ツール]タブで[チェックする]ボタンをクリックする フロッピーディスクのチェックを開始します。

●●●●●●■■マットに時間がかかる

未フォーマットのフロッピーディスクをフォーマットしている Windows では、初めてフォーマットするフロッピーディスクの場合、時 間がかかります。

**DAN** FDD/CD-ROM 日/SDLED が消えない

データを処理している

大量のデータを処理しているときは、時間がかかります。LED が消えるま で待ってください。

どうしても消えないときは作業を中断し、リセットスイッチを押して再起 動してください。

再起動後、作業を行い、LED が消えない場合は、電源を切り、お近くの保 守サービスにご連絡ください。

# コロッピーディスクからシステムが起動しない

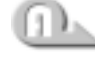

システムが入っていないフロッピーディスクが挿入されている システムが入ったフロッピーディスクと入れ替えてください。

フロッピーディスクドライブから起動するように設定されていない 次の操作を行なってください。

- · F キーを押したまま、電源スイッチを押す 一時的に、起動ドライブがフロッピーディスクドライブになります。
- ・ フロッピーディスクから起動するようにユーティリティで設定する
	- ①[コントロールパネル]を開き、[東芝 HW セットアップ]をダブルクリッ クする
	- ② [Boot Priority] タブで [Boot Priority Options] を [FDD] が最初に なるように設定する
	- ③[OK]ボタンをクリックする

困ったと

*8* 章

き は

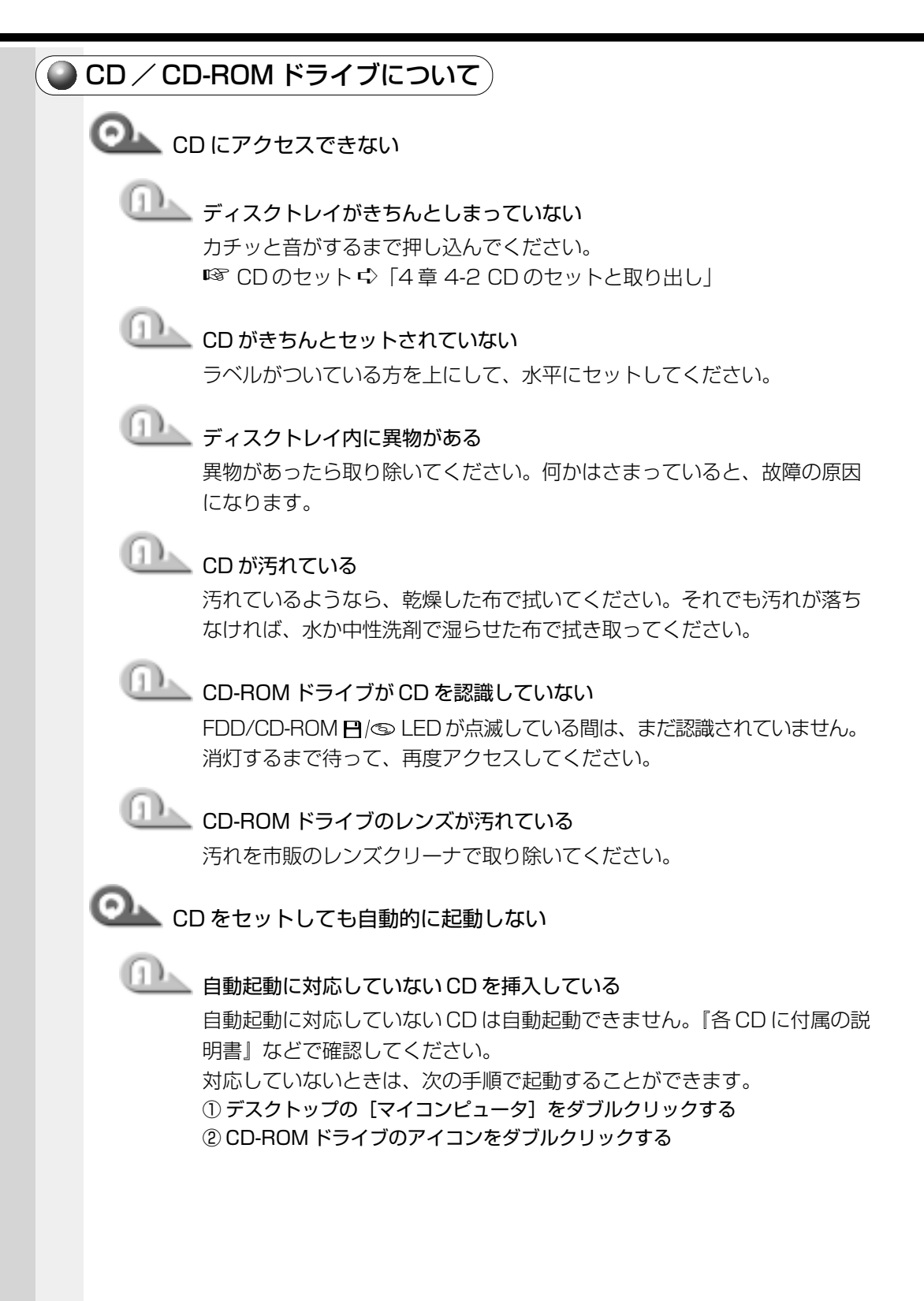

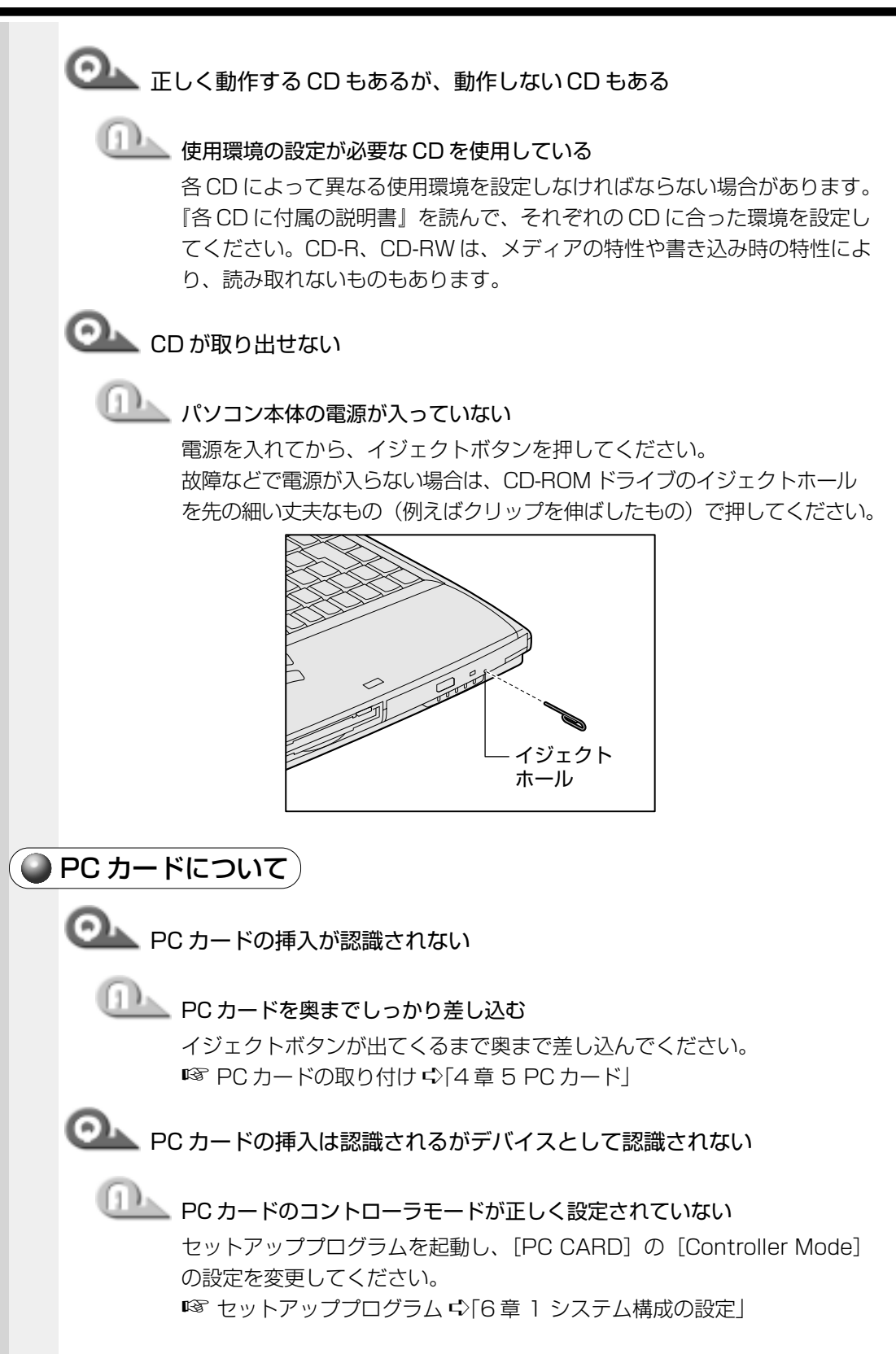

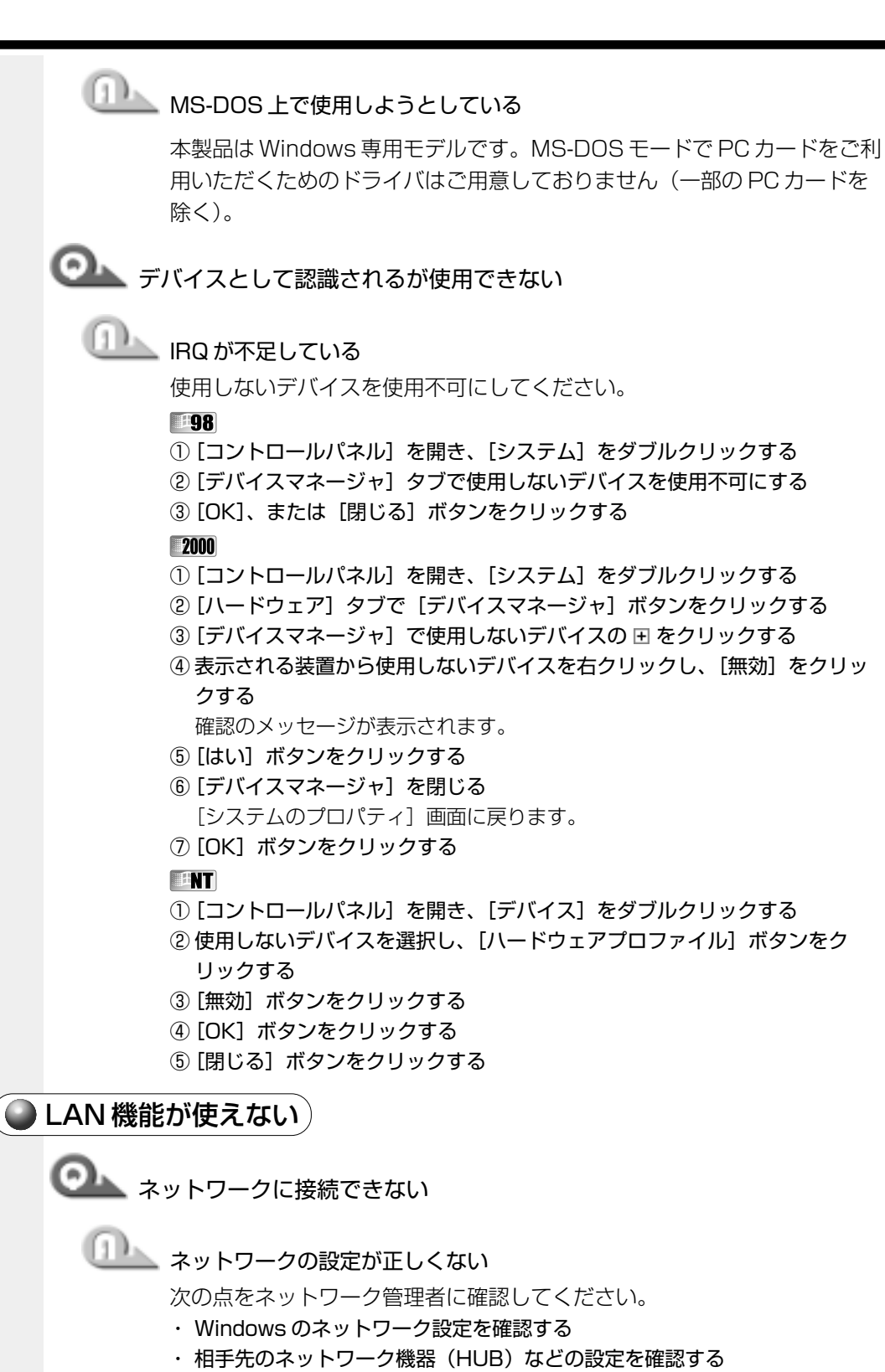

・ ケーブルの状態を確認する

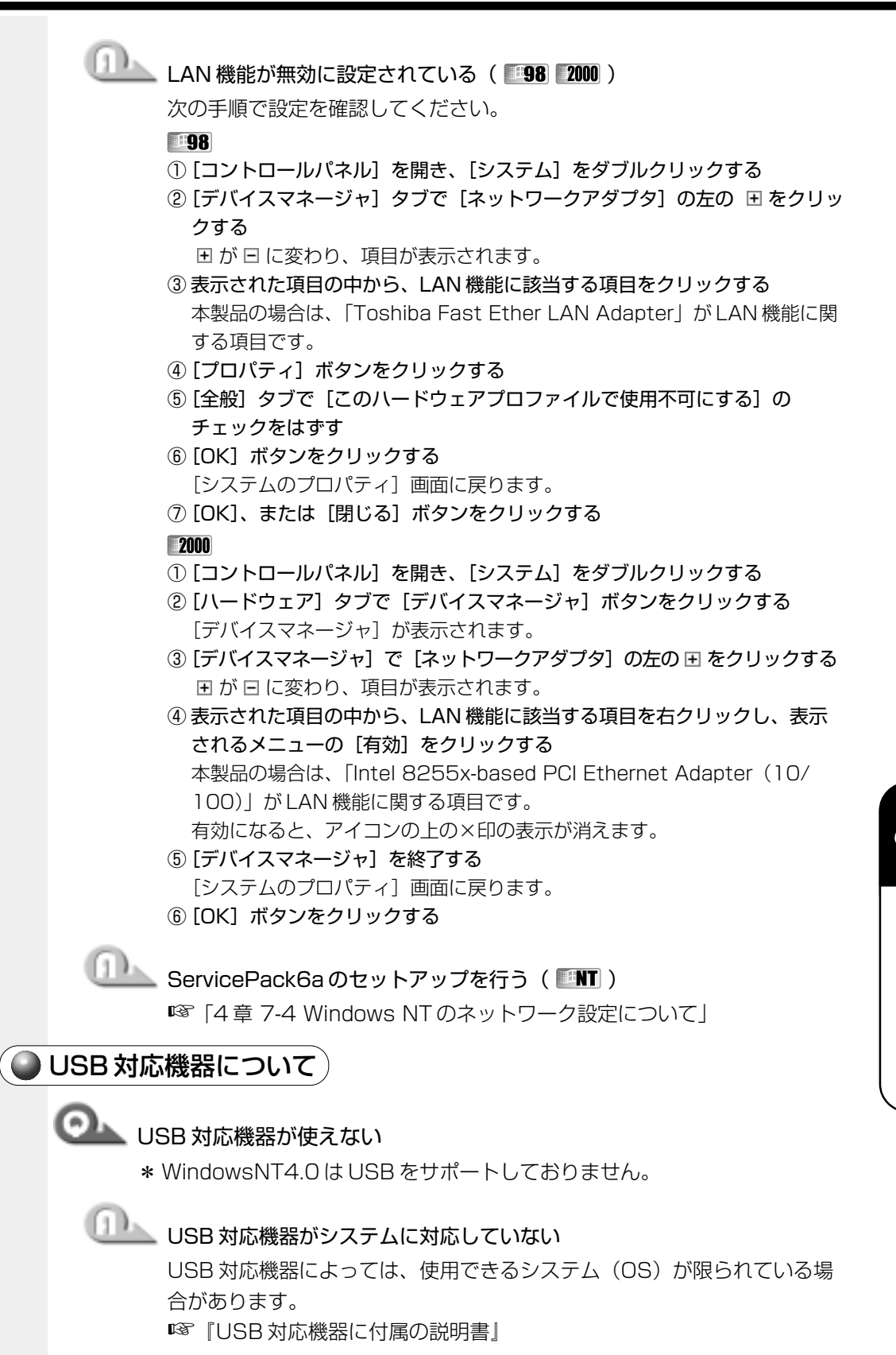

困ったと

*8*

章

き は

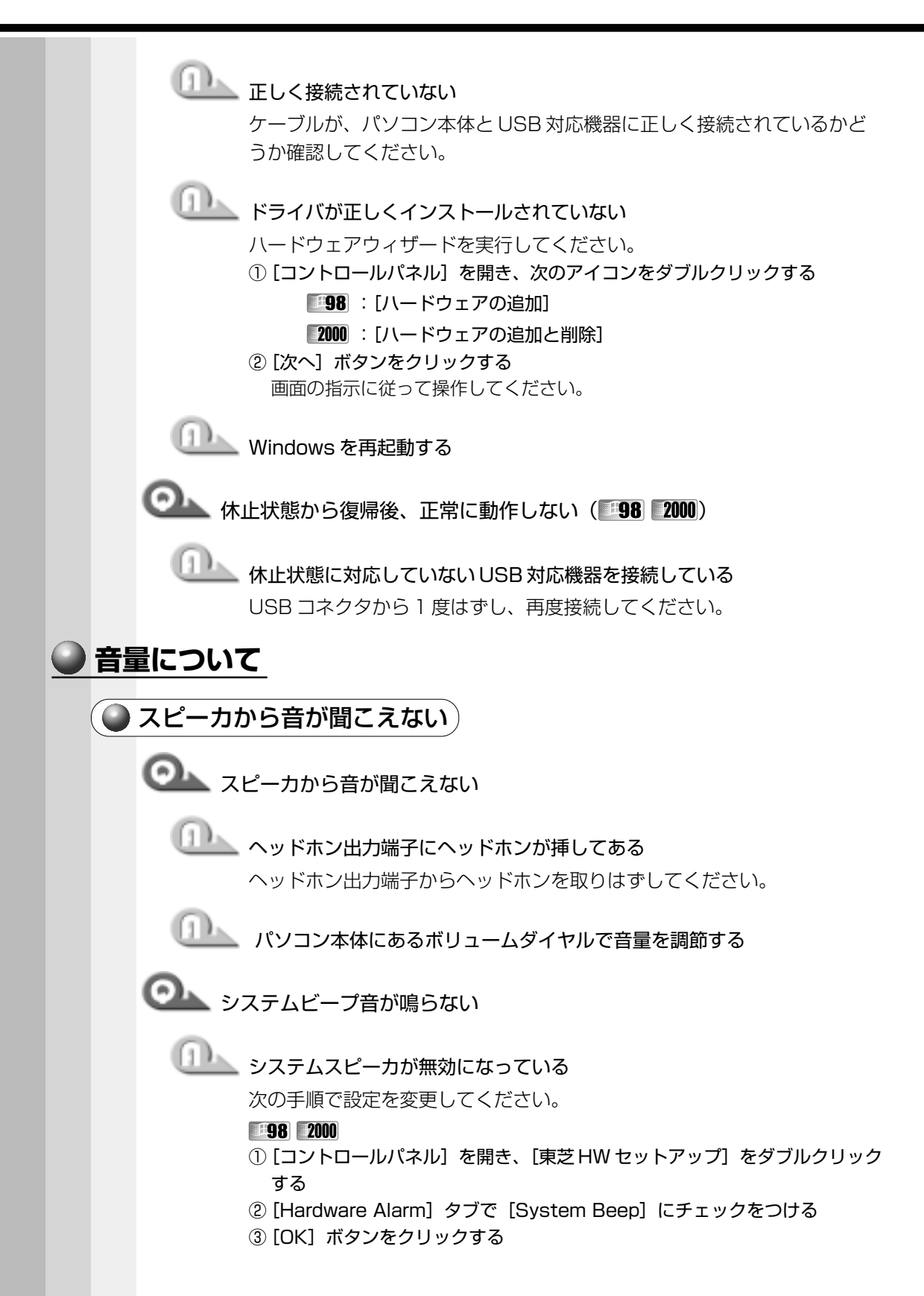

### **TANT**

- ①[コントロールパネル]を開き、[省電力]をダブルクリックする
- ②[省電力モード]タブで利用したい省電力モードを選択し、[詳細設定]ボタ ンをクリックする
- ③[その他] タブで [システムビープを鳴らす]にチェックをつける
- ④[OK]ボタンをクリックする

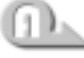

### 音量の設定が「ミュート」になっている

次の手順で設定を変更してください。

- ① タスクバーの[音量]アイコンをクリックする
- ②[ミュート]にチェックがついている場合は、クリックし、チェックをはずす
- ③ つまみを上下にドラッグして調整する つまみを上にするとスピーカの音量が上がります。

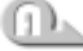

### ■標準のデバイスドライバが組み込まれていない( ■98 )

サウンドドライバをアプリケーション&ドライバ CD-ROM から再インス トールしてください。

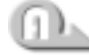

**ニンサウンドドライバがインストールされていない( 2000 ENT)** サウンドドライバをインストールしてください。 詳しくは、アプリケーション CD をセットして表示される画面をご覧くだ さい。

### 標準の優先するデバイスが変更されている

次の手順で優先するデバイスを正しく設定してください。

#### **38 NT**

①[コントロールパネル]を開き、[マルチメディア]をダブルクリックする ②[オーディオ] タブの [再生] で [優先するデバイス] を正しく設定する ③[OK]ボタンをクリックする

#### **2000**

- ①[コントロールパネル]を開き、[サウンドとマルチメディア]をダブルク リックする
- 2 [オーディオ] タブの [MIDI 音楽の再生]で [優先するデバイス] を [Microsoft GS Wavetable SW Synth]に設定する
- ③[OK]ボタンをクリックする

# ●■■■サウンドレコーダーで録音した音声データの音質が悪い

録音時のサンプリング周波数が低い

次の方法で設定を変更してみてください。

- ①[スタート]-[プログラム]-[アクセサリ]-[エンターテイメント]( **198 2000) または [マルチメディア] ( INT) - [サウンドレコーダー]** をクリックする
- ②[ファイル]-[プロパティ]をクリックする
- 3 [詳細] タブで [形式の変換] の [今すぐ変換] ボタン ( 198 INT) また は[変換]ボタン( 2000) をクリックする Windows 98 の場合、[サウンド名]欄は、標準で「ラジオの音質」が設定 されています。
- ④[属性]欄を選択する

CD の音質の場合の属性は、「44.100kHz、16 ビット、ステレオ」です。 これを目安に属性を選んでみてください。ただし高音質にすると、データ量 が増大し、結果として録音できる時間は短くなります。例えばマイクロフォ ンを使用して録音する場合は属性をモノラルにするなどして、なるべくデー タ容量を押さえてください。

- ⑤ 属性が決まったら、[名前を付けて保存]ボタンをクリックし、[新しいファ イル名]欄に名前を入力し、[OK]ボタンをクリックする
- ⑥ 開いている画面を[OK]ボタンをクリックして閉じる サウンドレコーダーの画面に戻ったら、実際に録音して再生音をチェックし てください。

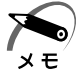

・サウンドレコーダーで新しい録音を開始すると、サウンドの選択は Windows 98 の場合は [ラジオの音質]、Windows 2000 / NT の場合は以前の設定に戻ります。もう一度設定し 直してください。

おかしな音が聞こえる

●●●●本体からカリカリと変な音がする

# ■■■■ ハードディスクが自動保存を行なっている

パソコン操作中は、自動的にデータの保存などの作業をしています。その 際ハードディスクが動作する音が聞こえますが、問題はありません。 極端に異常な音が聞こえるときや、このような状態が頻繁に発生するとき は、お買い上げの販売店またはお近くの保守サービスまでご連絡ください。

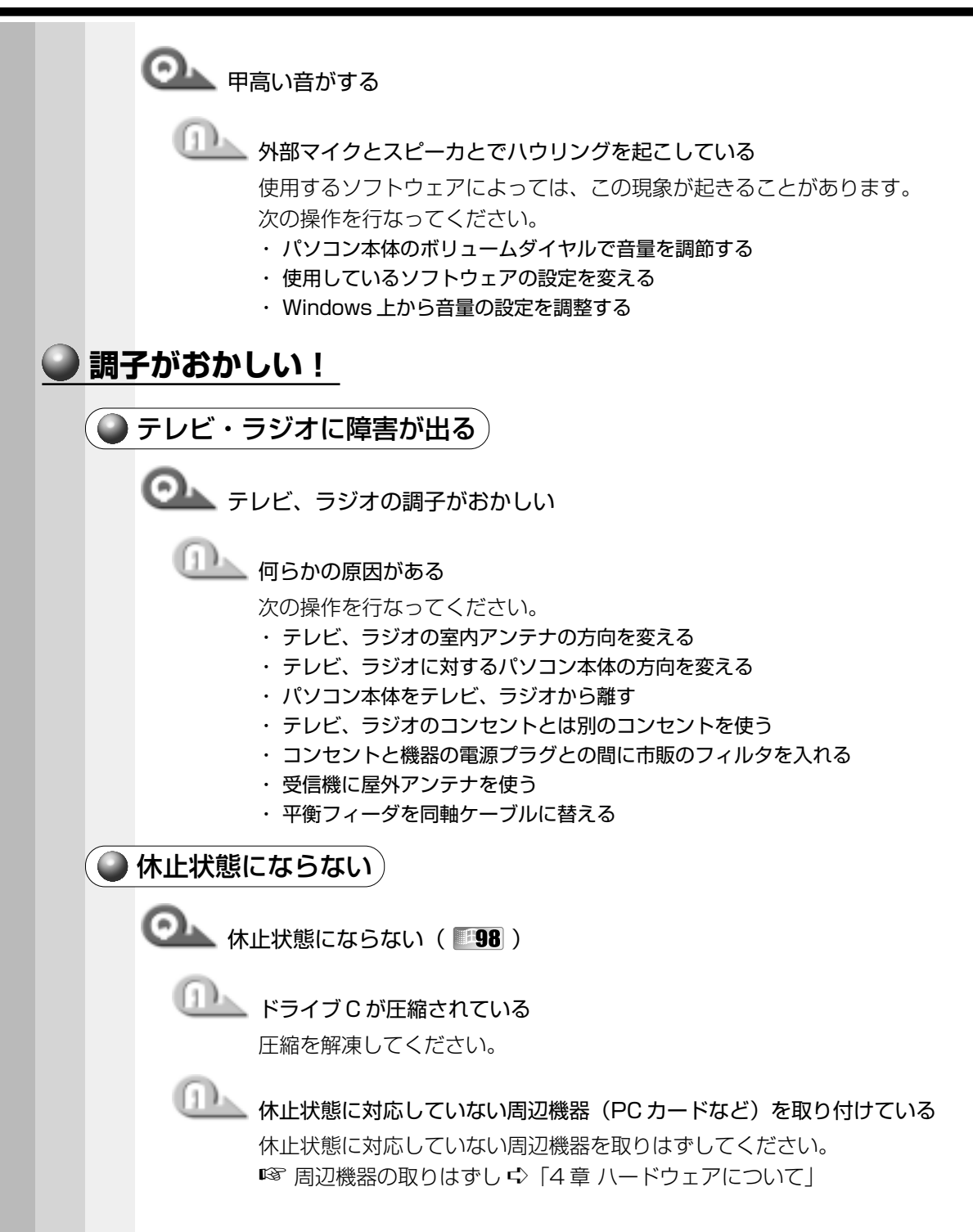

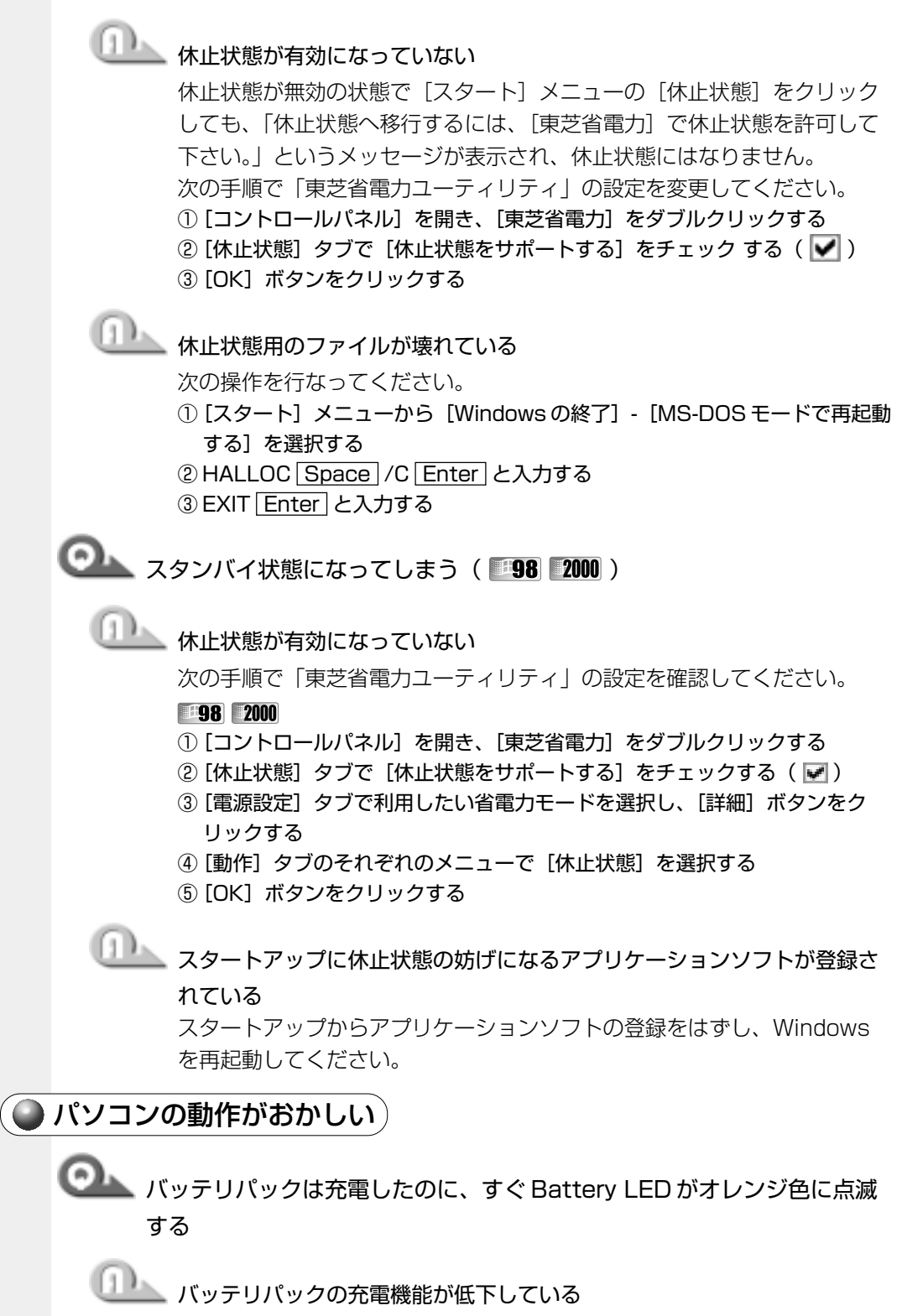

別売りのバッテリパックと交換してください。

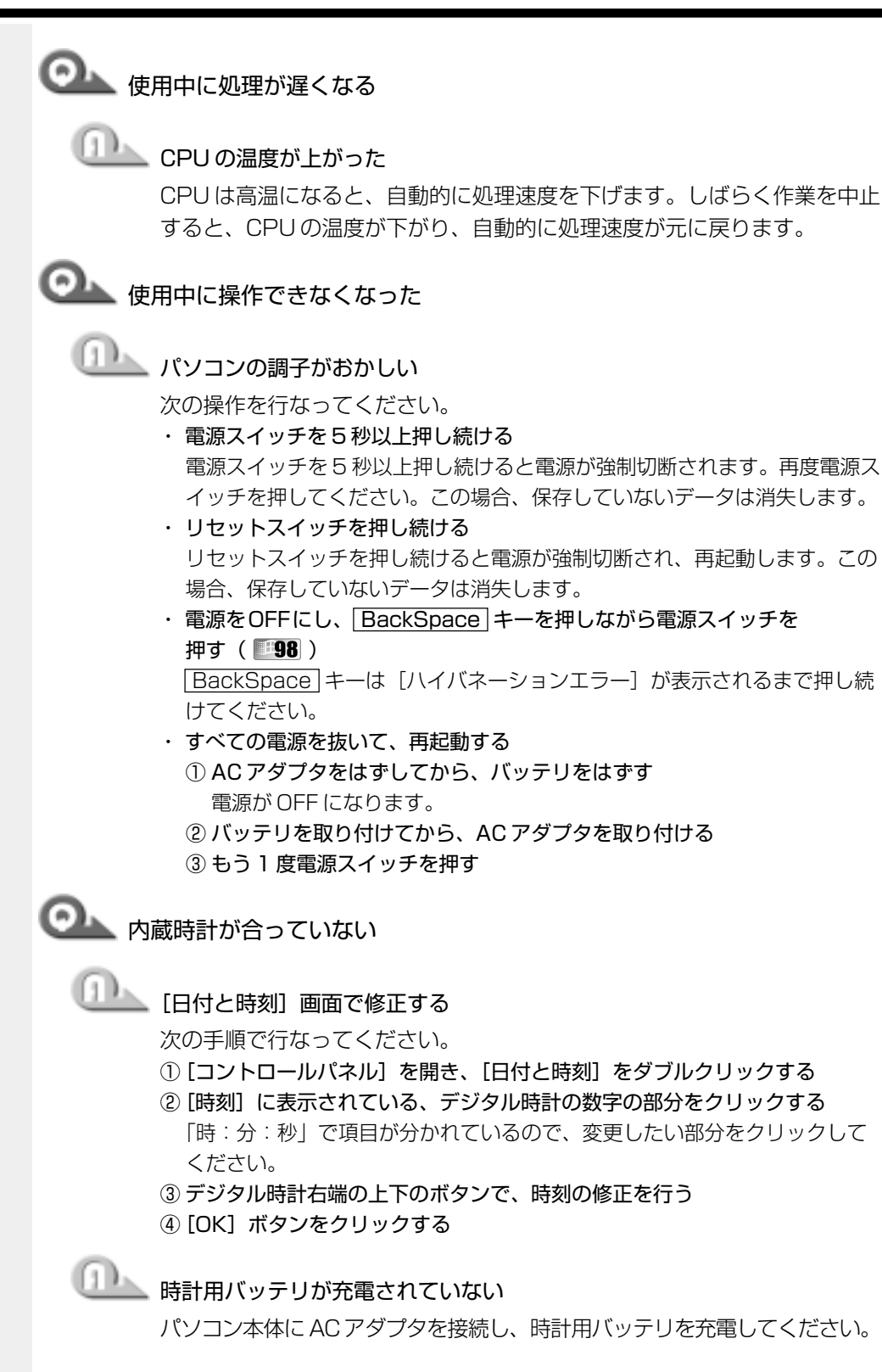

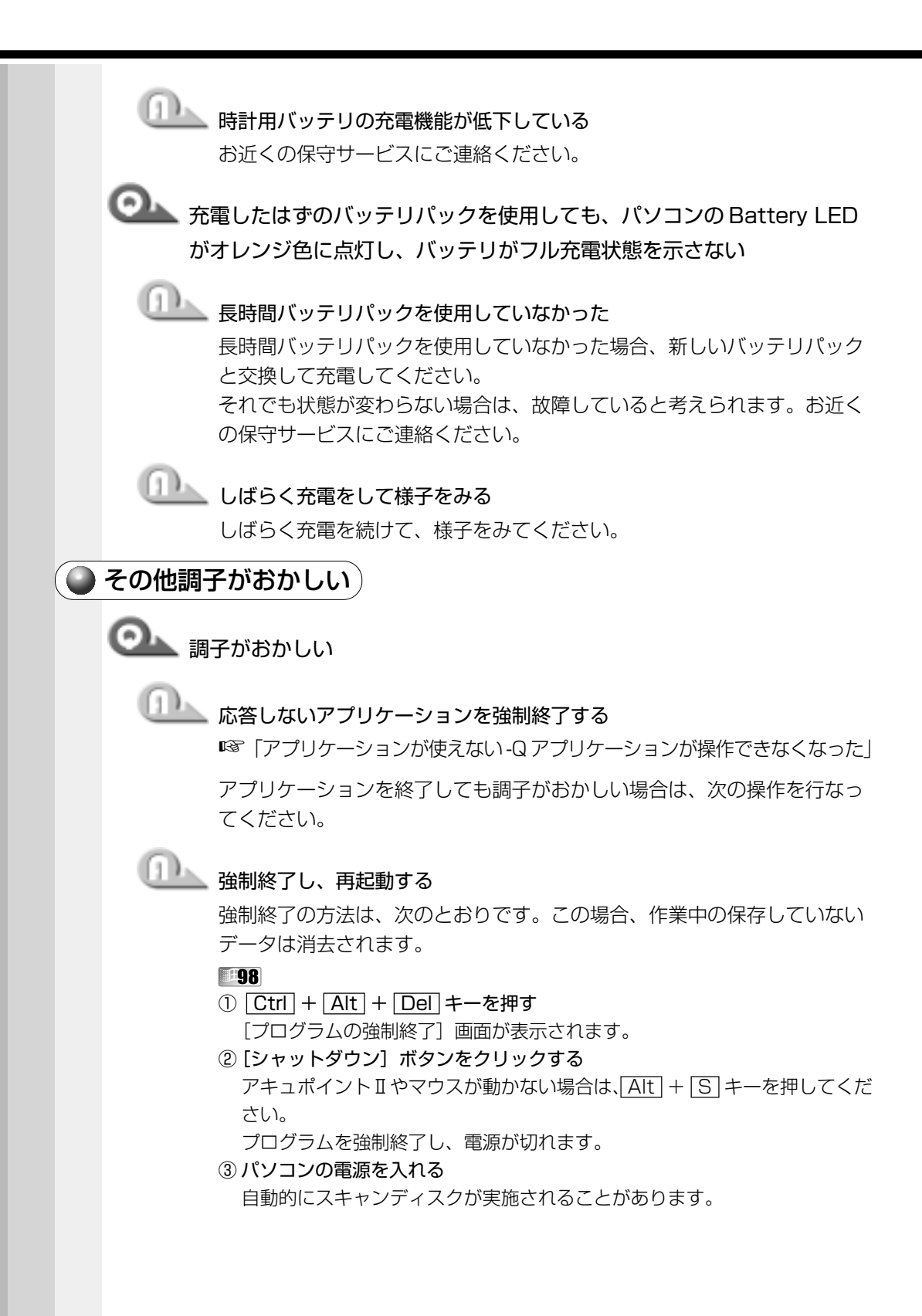

### **2000 NT**

- ① Ctrl + Alt + Del キーを押す [Windows のセキュリティ]画面が表示されます。
- ②[シャットダウン]ボタンをクリックする アキュポイント II やマウスが動かない場合は、「Alt] + S キーを押してくだ さい。

シャットダウン画面が表示されます。

- 3 [シャットダウン] ( 2000) または [シャットダウン後、電源を切る] ( ATT) を選択し、[OK]ボタンをクリックする プログラムを強制終了し、電源が切れます。
- ④ パソコンの電源を入れる

ウィルスに感染している

ウィルスチェックソフトでウィルスチェックを行い、ウィルスが発見され た場合は駆除してください。

## **不明なメッセージが出た!**

ご使用のシステムやアプリケーションソフトの説明書をご覧になってもわからない場 合、次の点をご確認ください。

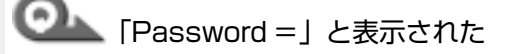

■■ パスワードが設定されている

設定したパスワードを入力し、 Enter キーを押してください。 パスワードを忘れた場合は、キーフロッピーディスクを使用してください。 キーフロッピーディスクがない場合は、お使いの機種をご確認後、お近く の保守サービスにご依頼ください。有償にてパスワードを解除いたします。 またそのとき、身分証明書(お客様ご自身を確認できる物)の提示が必要 となります。

■■ パスワード、キーフロッピーディスク ☆「6章2パスワードセキュリティ」

**のあい**<br>「入力されたパスワードが間違っています」と表示された

**LLAS** Caps Lock の状態でパスワードを入力した

 Shift + Caps Lock 英数 キーを押して Caps Lock の状態を解除し、も う 1 度入力してください。

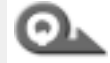

**CONTING AND THE STORE HIBERNATED STATE. PRESS ANY** KEY TO CONTINUE」と表示された ( 38 200 )

■■■■本止状態が無効になった

電源を切る前の状態は再現できません。どれかキーを押してください。

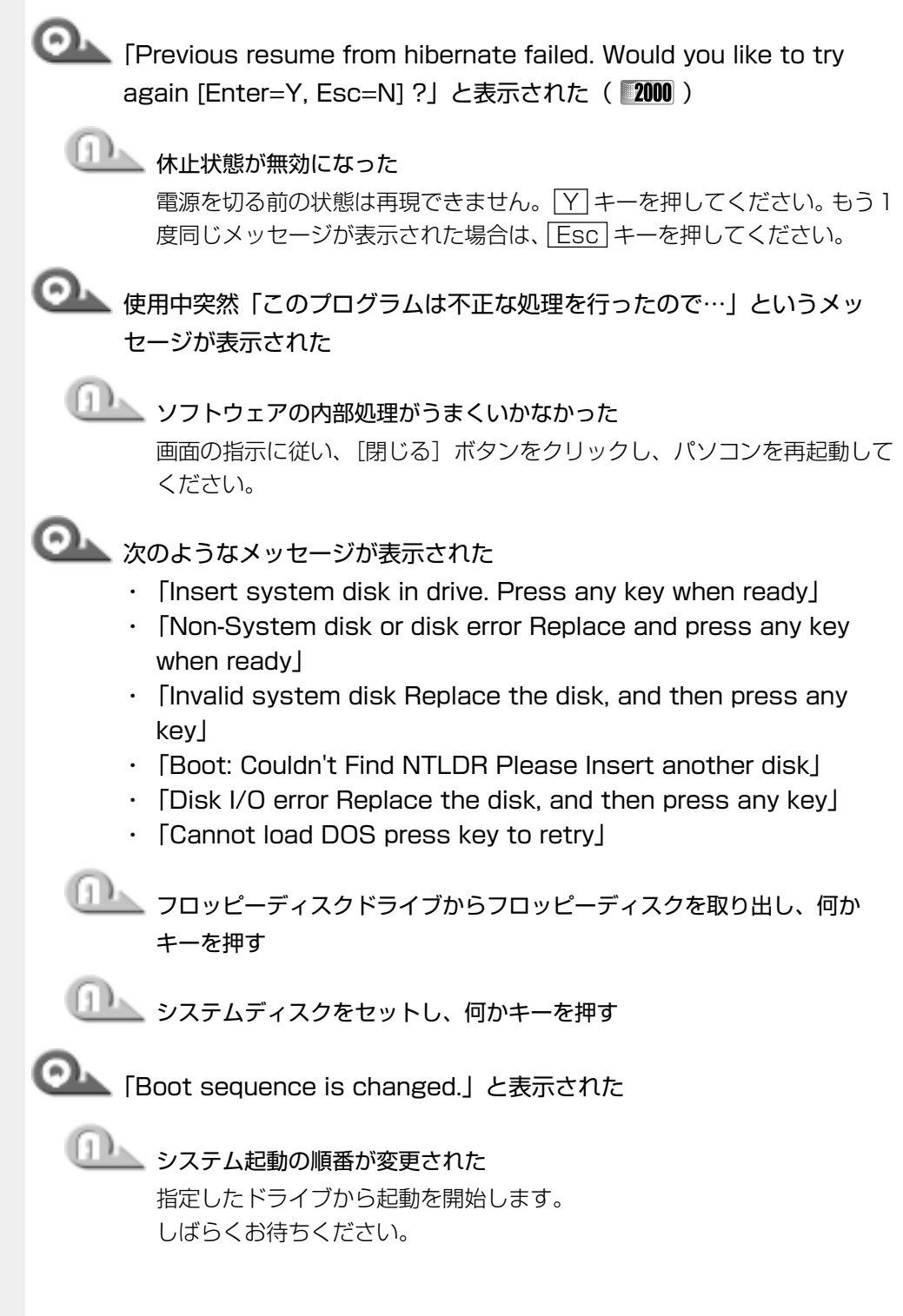

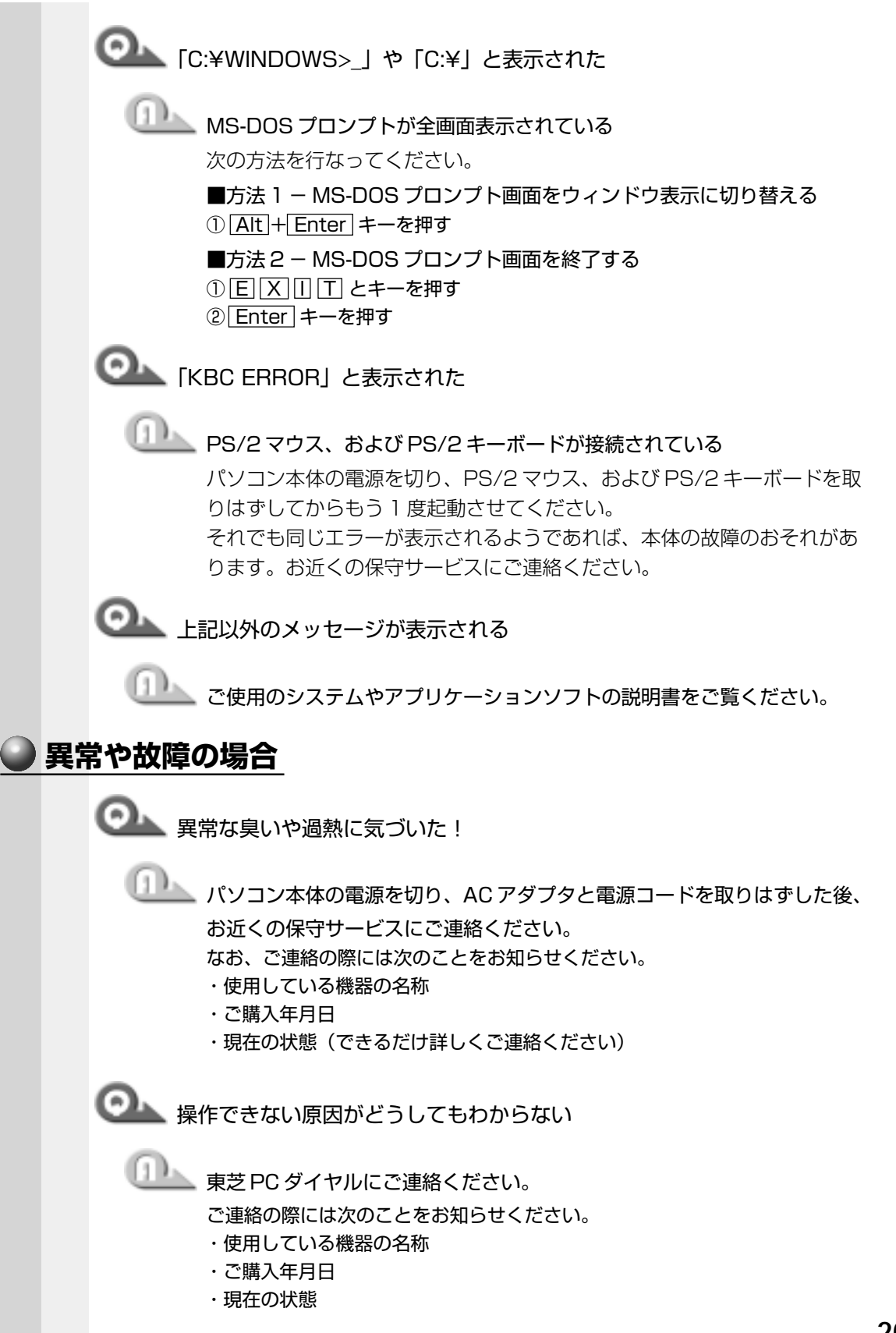

# **●東芝 PC サービス・サポートのご案内**

東芝パソコンをより快適にお使いいただくために、サポート窓口、サービス制度をご用 意しております。本製品に同梱の『東芝 PC サービス・サポートのご案内』をご覧くだ さい。

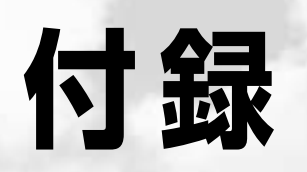

本製品の仕様について説明しています。

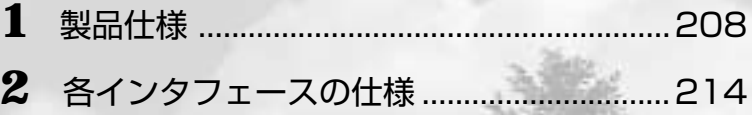

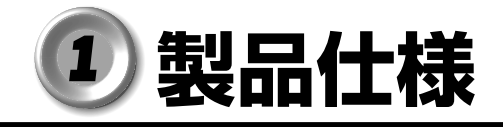

aaaaaaaaaaaaaaaaaaaaaaaaaaaaaaaaaaaaaaaaaaaaaaaaaaaaaaaaa  $1\!\!\!1$  外形寸法図

本製品の外形寸法です。イラストは DSTN モデルです。

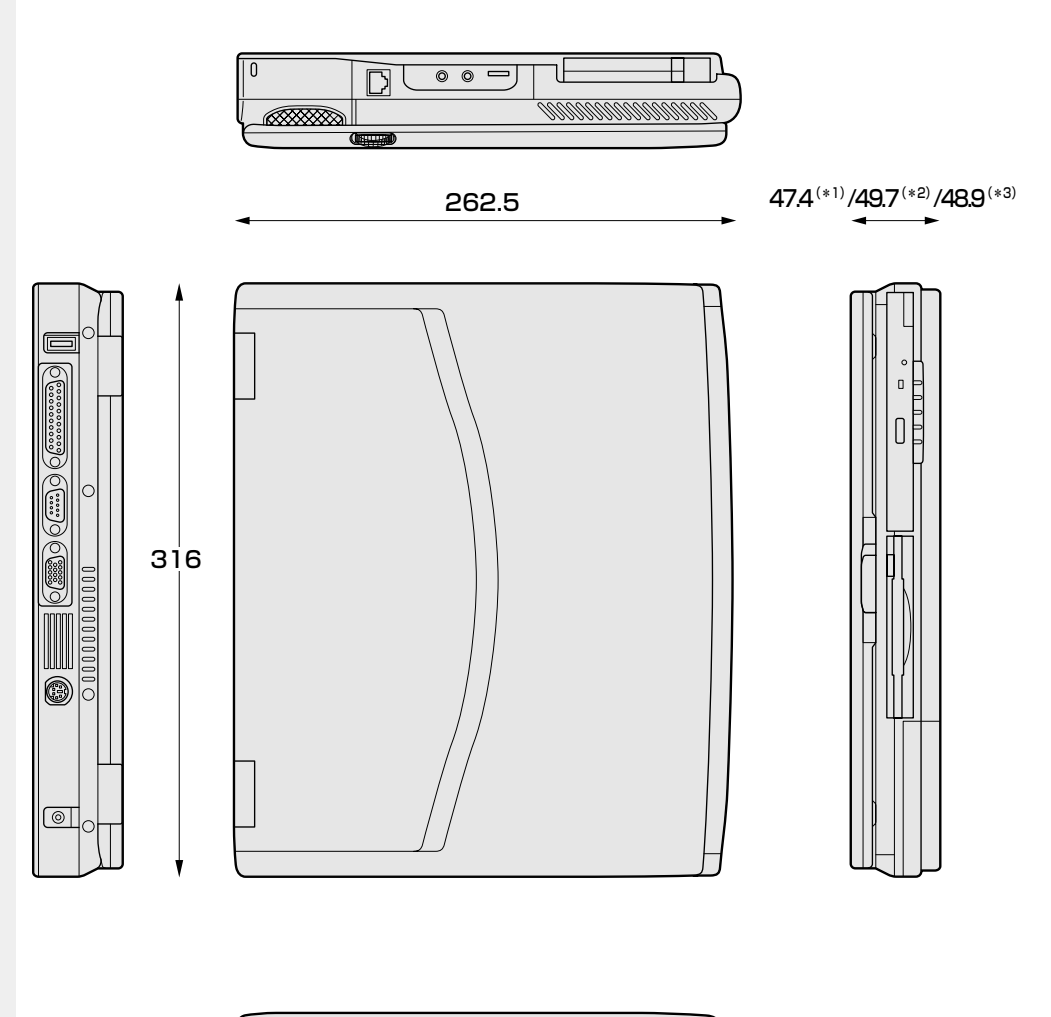

![](_page_49_Figure_4.jpeg)

(突起部を含まず) (単位 mm)

(\* 1)12 インチ TFT モデル (\* 2)13 インチ DSTN モデル (\* 3)14 インチ TFT モデル

### aaaaaaaaaaaaaaaaaaaaaaaaaaaaaaaaaaaaaaaaaaaaaaaaaaaaaaaaa **サポートしているビデオモード**

ディスプレイコントローラによって制御される画面の解像度と表示可能な最大色数を定 めた規格をビデオモードと呼びます。

本製品でサポートしている英語モード時の全てのビデオモードを次に示します。 モードナンバは一般に、プログラマがそれぞれのモードを識別するのに用いられます。 アプリケーションソフトがモードナンバによってモードを指定してくる場合、そのナン バが図のナンバと一致していないことがあります。この場合は解像度とフォントサイズ と色の数をもとに選択し直してください。

![](_page_50_Picture_449.jpeg)

![](_page_51_Picture_356.jpeg)

\* 1:実際の画面 (800 × 600) 内に、仮想スクリーン表示します。

\* 2:実際の画面 (1024 × 768) 内に、仮想スクリーン表示します。

\* 3:インタレース表示です。

本製品のディスプレイは、640 × 480 ドットのモードを選択しても、SVGA のタイ ミングで動作しています。そのため、VGA 専用の CRT ディスプレイとの同時表示はで きません。同時表示をする場合は、SVGA の CRT ディスプレイを使用してください。

<u>る</u> メモリマップ<br>…………………………………………………………

本製品では、メモリを次のように使用しています。

![](_page_52_Figure_3.jpeg)

# **4 I/O ボートマップ**<br>……………………………………………………………

本製品を、標準のハードウェア構成で使用した場合のマップです。

![](_page_53_Picture_250.jpeg)

# **D** DMA 使用リソース<br>…………………………………………………………

![](_page_54_Picture_302.jpeg)

\* 1 プリンタドライバにより設定されます。

\* 2 サウンドドライバにより設定されます。

# aaaaaaaaaaaaaaaaaaaaaaaaaaaaaaaaaaaaaaaaaaaaaaaaaaaaaaaaa **IRQ 使用リソース**

![](_page_54_Picture_303.jpeg)

# 2 各インタフェースの仕様

# <u> 2</u>) PRT インタフェース<br>…………………………………………………………

![](_page_55_Picture_399.jpeg)

# - 20 COMMS インタフェース<br>………………………………………………………

![](_page_56_Picture_270.jpeg)

信号方向 ( I ): パソコン本体への入力 信号方向(O):パソコン本体からの出力

# <u>る</u> PS/2 インタフェース<br>………………………………………………………

![](_page_56_Picture_271.jpeg)

信号方向(I):パソコン本体への入力 信号方向(O):パソコン本体からの出力 **付 録**

# <del>4</del>) RGB インタフェース<br>………………………………………………………

![](_page_57_Picture_240.jpeg)

信号名 :-がついているのは、負論理の信号です。

信号方向(1):パソコン本体への入力

信号方向(O):パソコン本体からの出力

# **5) LAN インタフェース**<br>…………………………………………………………

![](_page_58_Picture_219.jpeg)

信号名 :-がついているのは、負論理の信号です。

信号方向(I):パソコン本体への入力

信号方向(O):パソコン本体からの出力

# **❹ USB インタフェース**<br>…………………………………………………………

信号方向 信号方向

![](_page_58_Picture_220.jpeg)

# **つさくいん**

### 記号

||1 キーを使ったショートカットキー...... 37

### $\boldsymbol{\mathsf{A}}$

![](_page_59_Picture_73.jpeg)

### $\overline{B}$

![](_page_59_Picture_74.jpeg)

### $\mathbf C$

![](_page_59_Picture_75.jpeg)

### $\overline{D}$

![](_page_59_Picture_76.jpeg)

### E

![](_page_59_Picture_77.jpeg)

## $\mathsf{F}$

![](_page_59_Picture_78.jpeg)

### $H$

![](_page_59_Picture_79.jpeg)

### 

 $\overline{1}$ 

### L

![](_page_59_Picture_80.jpeg)

### M

![](_page_59_Picture_81.jpeg)

### $\overline{\mathsf{N}}$

![](_page_59_Picture_82.jpeg)

### $\mathsf{O}$

![](_page_59_Picture_83.jpeg)

### $\mathsf{P}$

![](_page_59_Picture_84.jpeg)

![](_page_60_Picture_63.jpeg)

## $\sf R$

![](_page_60_Picture_64.jpeg)

### ${\mathsf S}$

![](_page_60_Picture_65.jpeg)

# $\bar{T}$

![](_page_60_Picture_66.jpeg)

# $\cup$

![](_page_60_Picture_67.jpeg)

### W

![](_page_60_Picture_68.jpeg)

### $\overline{\mathcal{F}}$

![](_page_60_Picture_69.jpeg)

# $\mathbf I$

![](_page_60_Picture_70.jpeg)

## 才

![](_page_60_Picture_71.jpeg)

# $\pmb{\pi}$

![](_page_60_Picture_72.jpeg)

### $\ddagger$

![](_page_60_Picture_73.jpeg)

### ク

# ヶ

### $\Box$

![](_page_60_Picture_74.jpeg)

### サ

![](_page_60_Picture_75.jpeg)

# シ

![](_page_61_Picture_49.jpeg)

# $\overline{\mathcal{X}}$

![](_page_61_Picture_50.jpeg)

# セ

![](_page_61_Picture_51.jpeg)

# $\mathcal{Y}$

![](_page_61_Picture_52.jpeg)

# タ

![](_page_61_Picture_53.jpeg)

# ッ

![](_page_61_Picture_54.jpeg)

# $\bar{\tau}$

![](_page_61_Picture_55.jpeg)

# $\overline{b}$

![](_page_61_Picture_56.jpeg)

# $\equiv$

![](_page_61_Picture_57.jpeg)

# ネ

![](_page_61_Picture_58.jpeg)

# $\overline{\mu}$

![](_page_61_Picture_59.jpeg)

![](_page_62_Picture_48.jpeg)

### ヒ

![](_page_62_Picture_49.jpeg)

# フ

![](_page_62_Picture_50.jpeg)

### $\sim$

# 朩

![](_page_62_Picture_51.jpeg)

### $\overline{\mathbf{v}}$

![](_page_62_Picture_52.jpeg)

### $\mathbf \tau$

![](_page_62_Picture_53.jpeg)

### ヤ

![](_page_62_Figure_14.jpeg)

### $\mathbf{I}$

![](_page_62_Picture_54.jpeg)

### $\bar{\Rightarrow}$

# $\overline{U}$

![](_page_62_Picture_55.jpeg)

![](_page_63_Picture_0.jpeg)